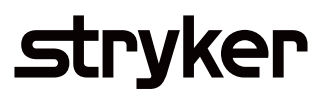

## **SurgiCount URT**  $\neq$   $\mathbb{L}$ a 2 **user**   $\rightarrow$  0  $\omega$   $\rightarrow$  0  $\omega$ **guide**Cases for Analysis: 127  $-11/96$ ad Cases  $\equiv$  $\circ$ **Cases/Exception Details Staff Scorecard** SurgiCount Safety-Sponge System

## Table of Contents

Getting Started Symbols Dashboard

#### Cases

• Case Details

#### Reports

- Case Reports
- Staff Reports
- Product Reports

#### My Reports

• Scheduling Report Details

### Advanced Search

### My notifications

### Administrators section

- Devices
- Accounts

### Optional Features

- Two Factor Authentication Access
- EMR Integration

#### Terms and definitions

## Getting started: **Go to https://urt.stryker.com and login.**

If you experience difficulties, contact Stryker. For additional information, including safety information, in-service training, or current literature, contact a Stryker Sales Representative or call the Stryker Customer Experience Center at 1-877-520-2300 or by going online to the SurgiCount Customer Resources website http://strykersurgicount.com/resources/customer-tools/

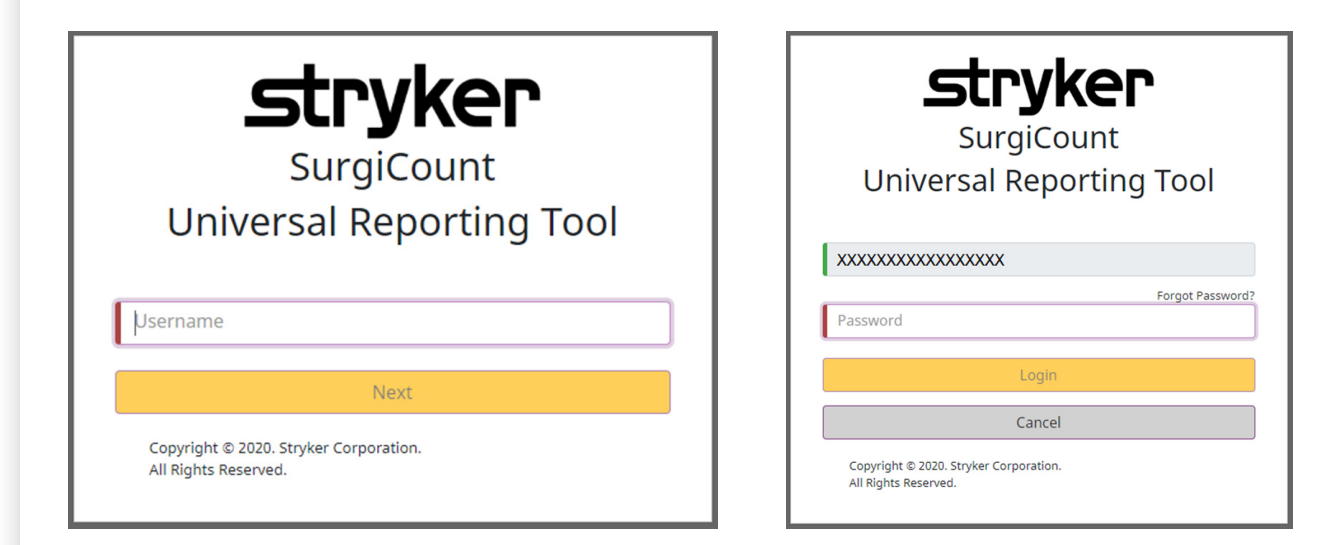

When your account is set up during implementation you will receive a "Welcome to SurgiCount" email providing your user name and a temporary password. You will be required to change your password upon initial sign on. Please note when a user enters a username the system will verifiy that it's a valid username in the URT system

If you forget your password, click on 'Forgot Password.' A new email will be sent to you with instructions for changing your password.

# Symbols

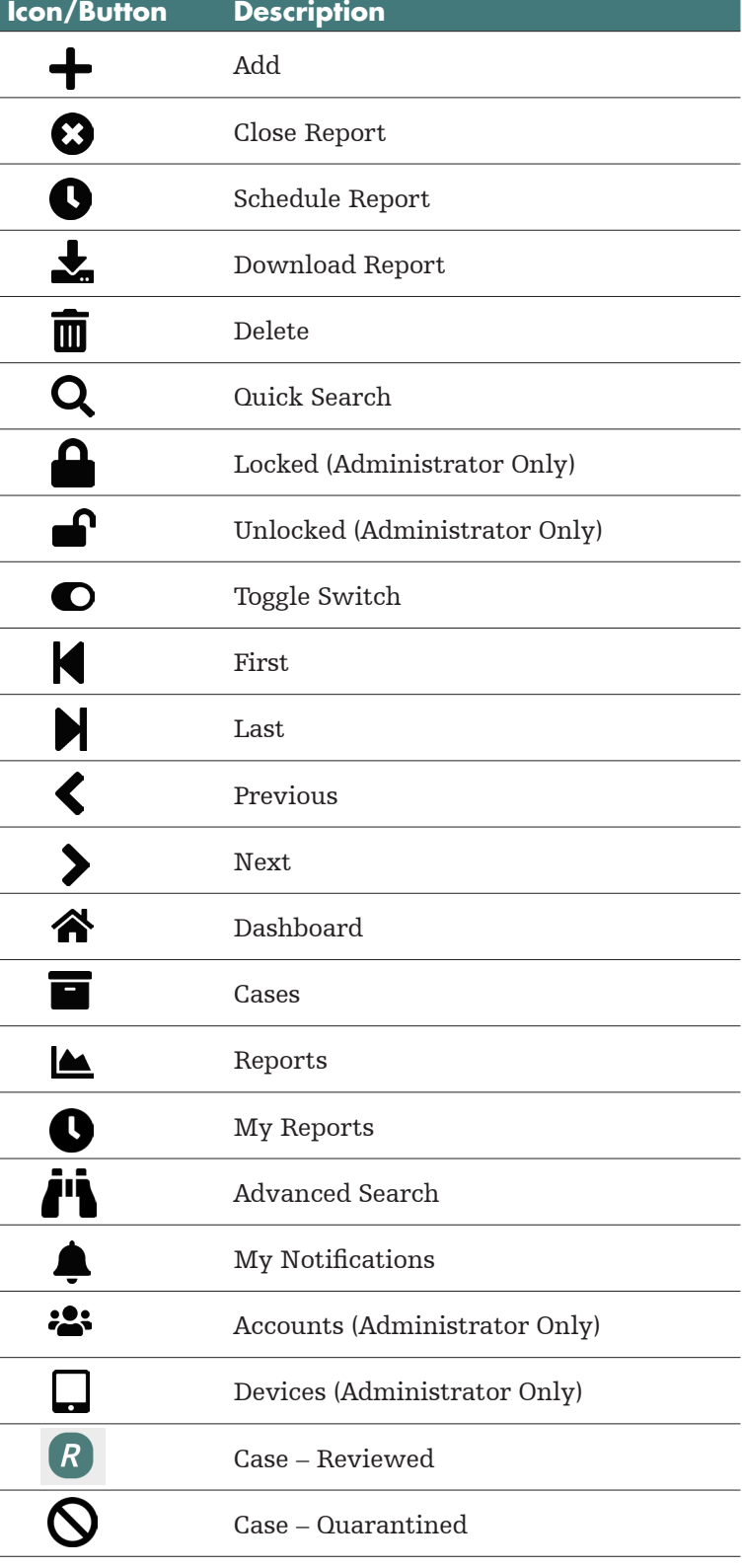

## Dashboard

From the Dashboard screen users can customize the data presented by adding or removing reports. This can be adjusted to fit the users' needs and preferences. Users have the option to add generic reports, generic bar charts, or generic pie charts.

Users can navigate to different screens by clicking on the links provided on the left side of the interface or by clicking on the pie chart piece to go directly to the reports represented there.

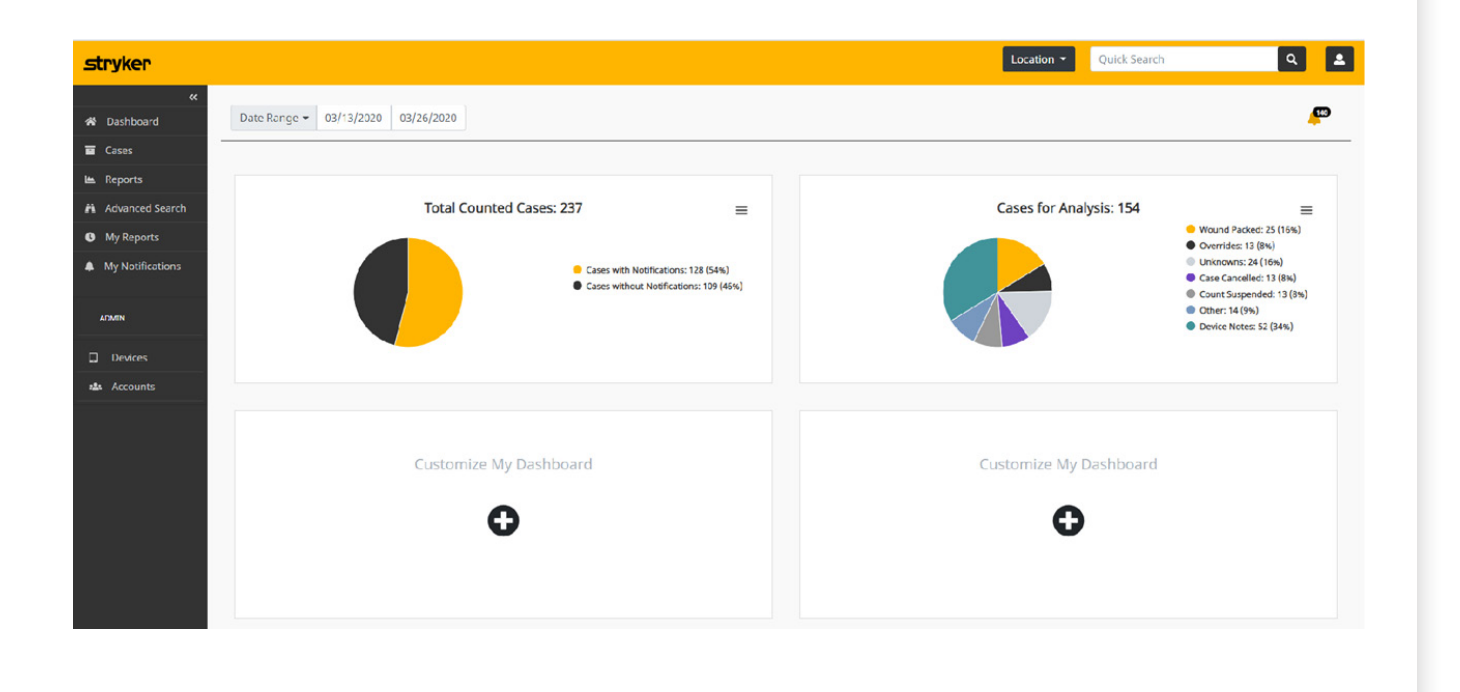

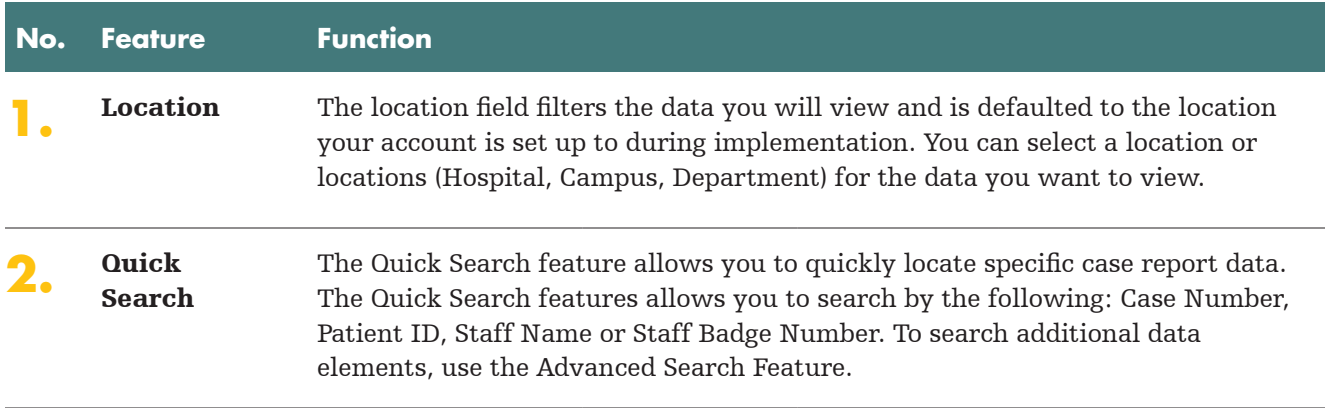

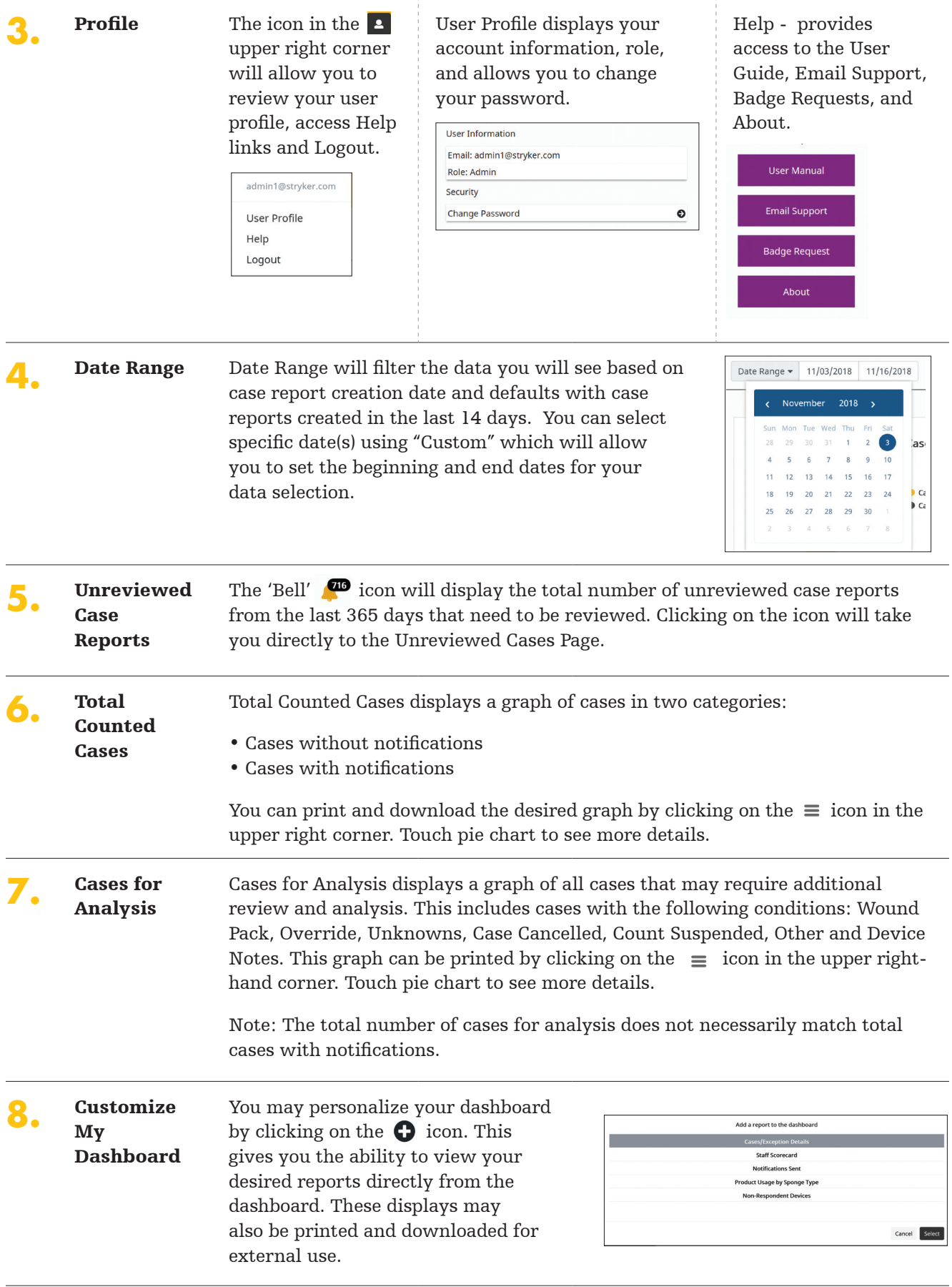

## Cases

From the Cases screen users can download and/or review data. The data is presented for the selected date range and is presorted by the date column (with the most recent case appearing at the top of the list). The column headers can be clicked to sort data as necessary, and data can be filtered by the location as well as date range and case type. Users can click the generated case identification number to access case details.

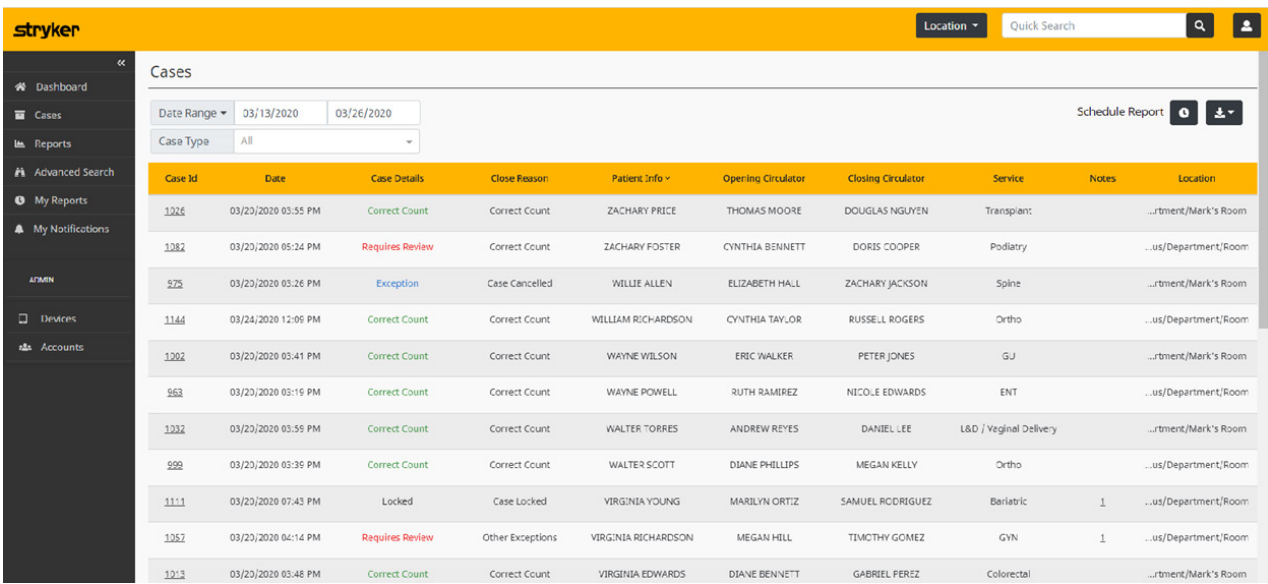

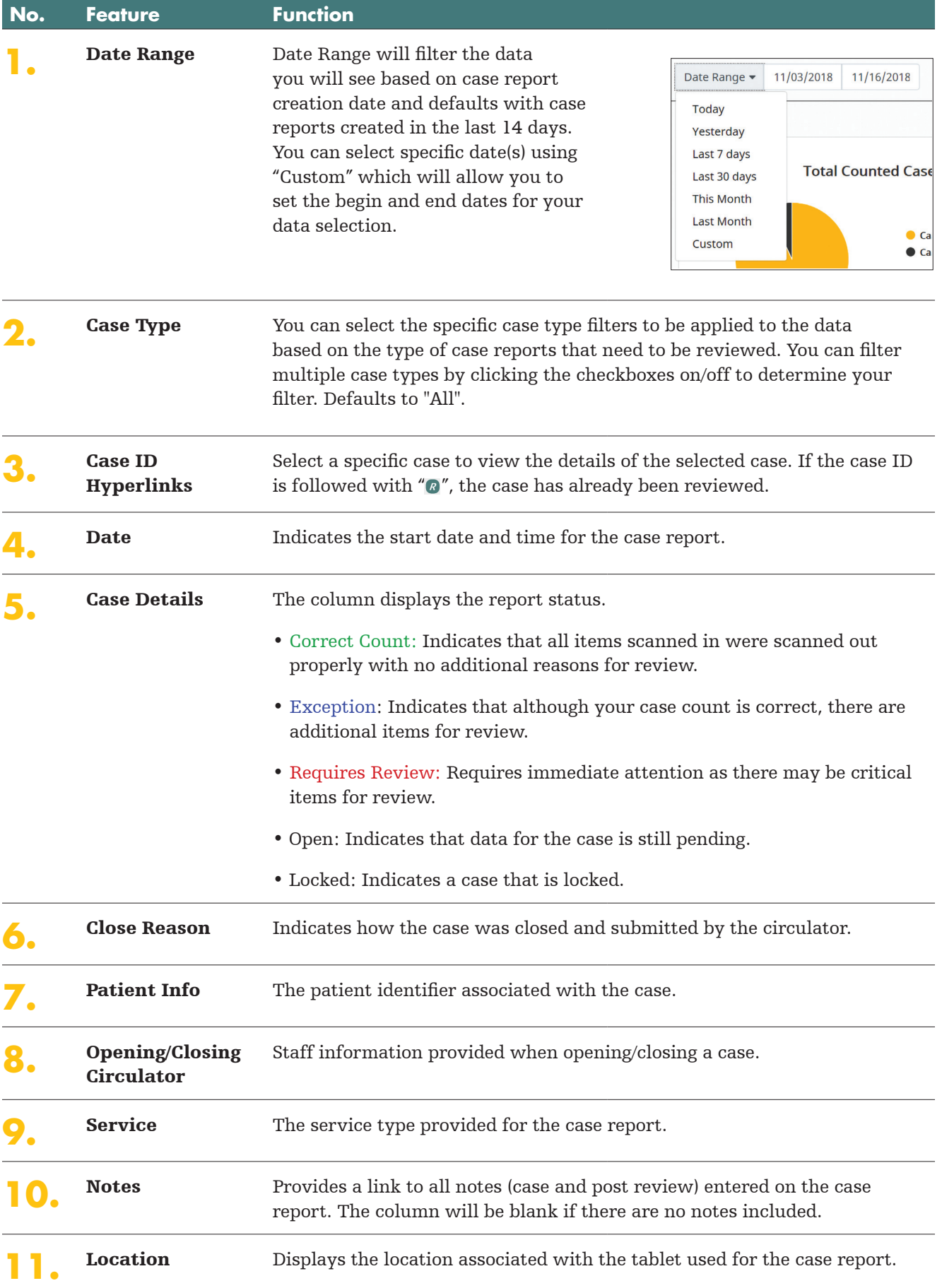

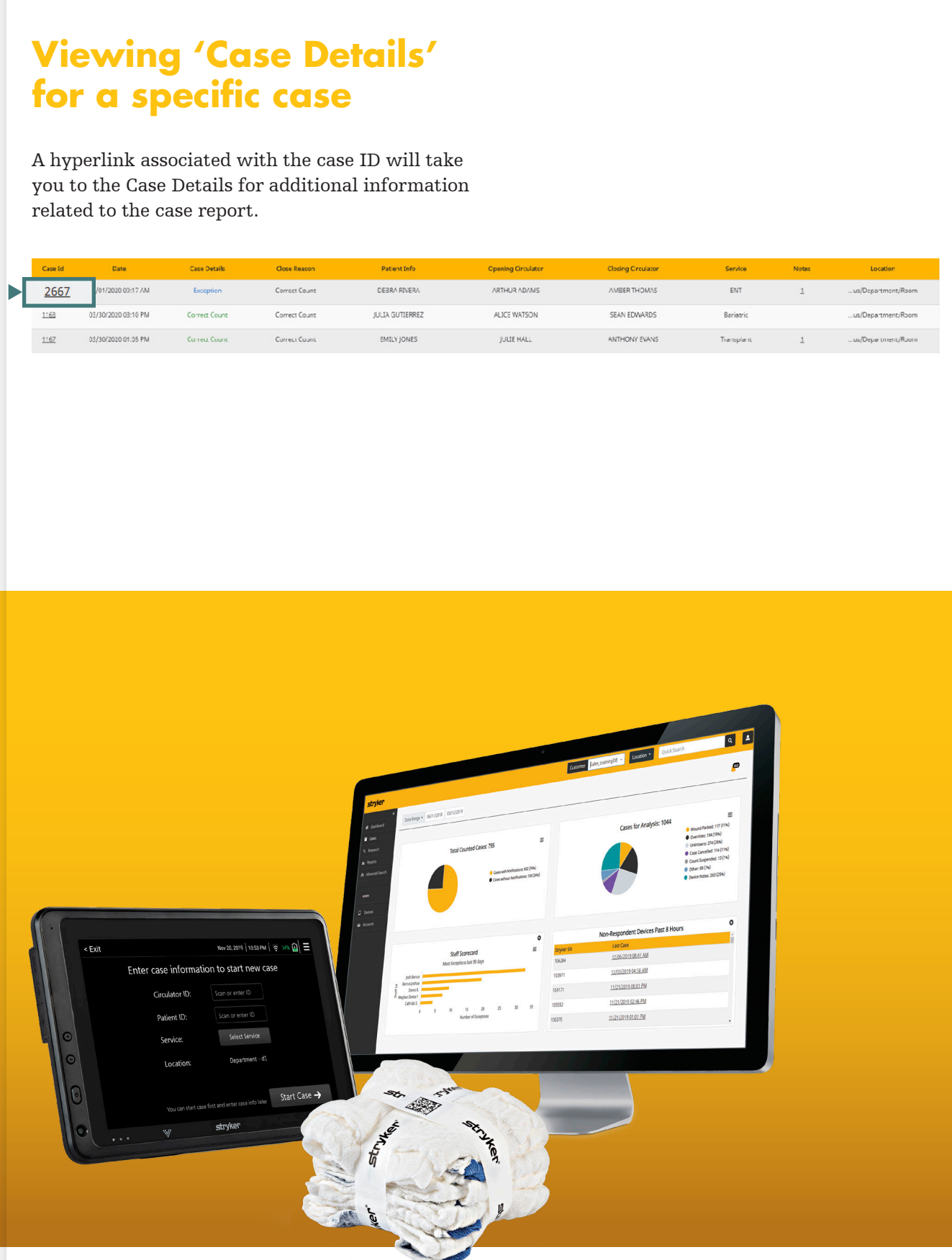

## **Case Details**

The Case Details provides you with a summary level of case information.

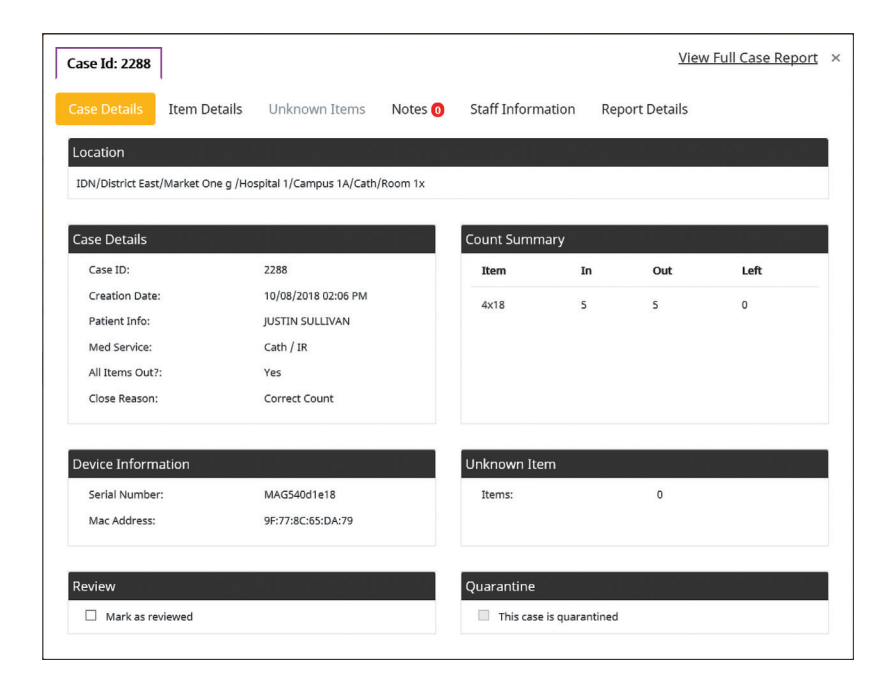

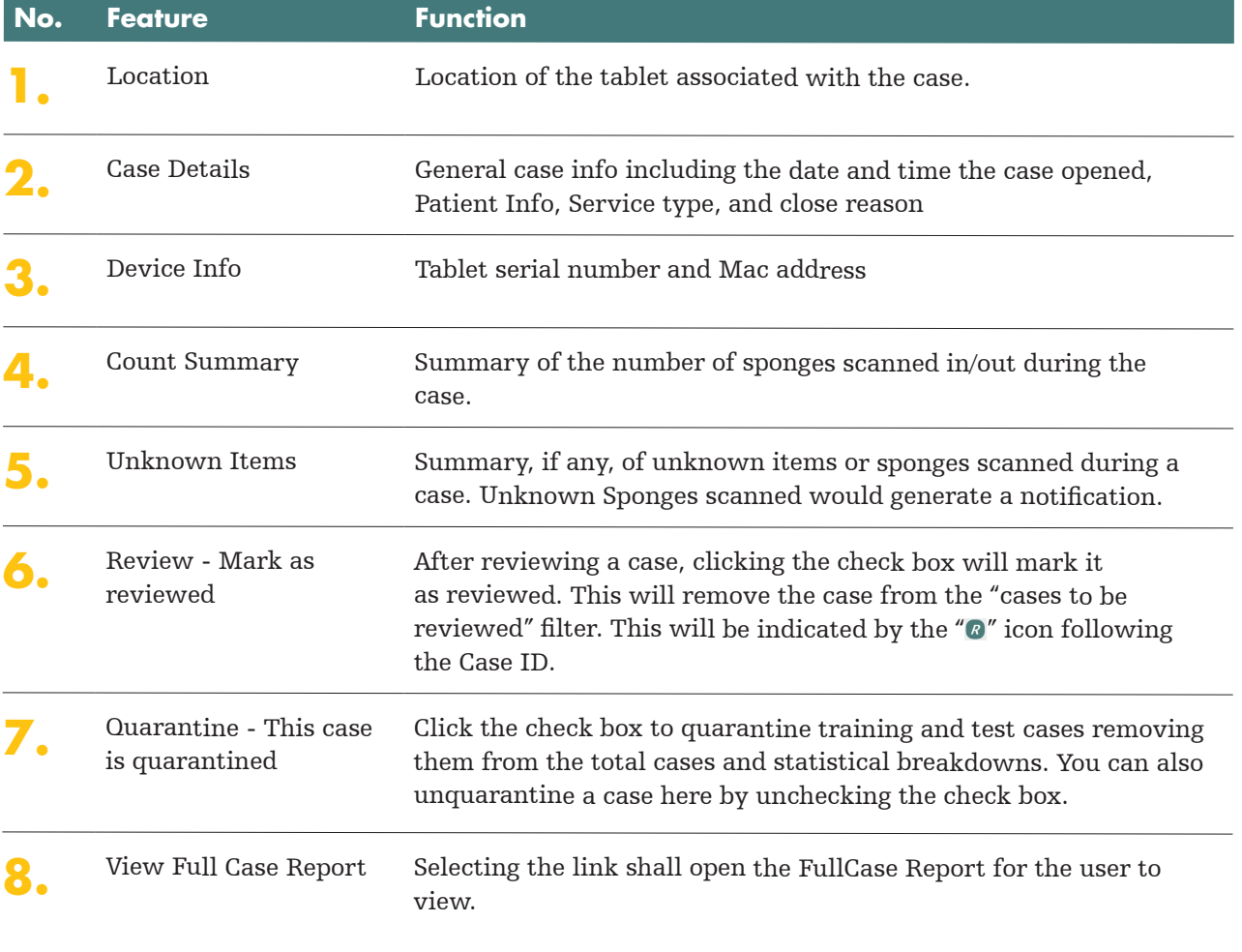

#### **Item Details**

Item Details provides you a complete overview of the sponges used in a case. This tab displays the unique sponge ID's, sponge type, and times scanned into and out of the case. Disposition will include Scanned In, Scanned Out, or Wound Packed. Wound pack sponges can be tracked to the previous case from under the hyperlink provided. Any cases that reconciled wound packed sponges from a previous case will portray "1 case" underneath "Other cases."

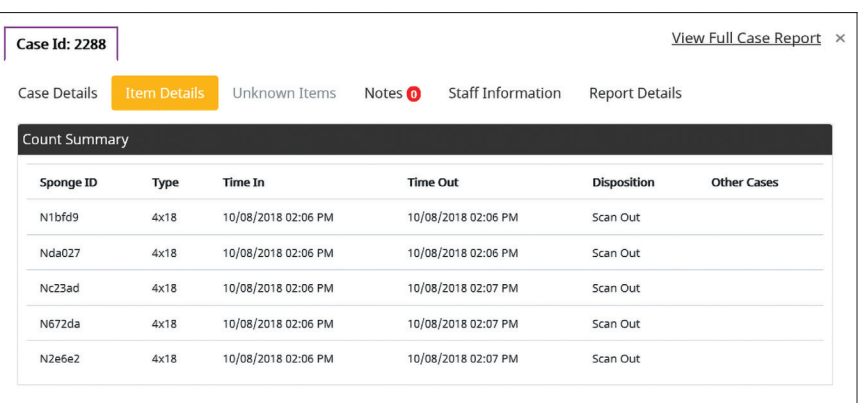

#### **Unknown Items tab**

Unknown Items displays any unknown items scanned throughout a case which does not follow a traditional count. An unknown scan is not a closing reason but may be a significant event for review. The tab provides the sponge ID, sponge type, and the time scanned out.

- Actual Unknown: Flagged when a circulator closes the report without reconciliation of unknown scanned items. These should ALWAYS be reviewed and monitored quickly due to the increased risk of having sponges unaccounted for.
- Process Related: Flagged when a circulator reconciles the sponge count properly before closing. These should be monitored periodically as an excessive amount of process related unknown cases could indicate additional training required.

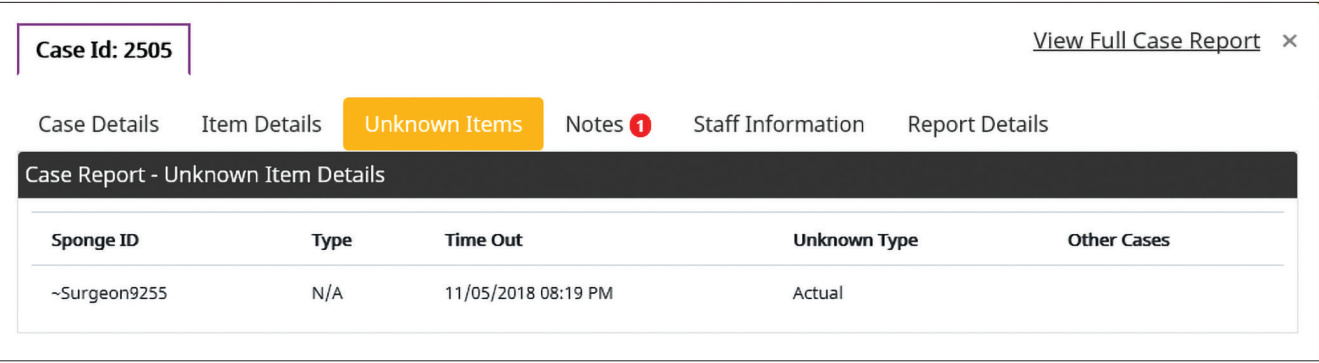

#### **Notes**

Notes allows you to view and create notes. Notes are entered by a nurse during that specific case on the tablet or as a Post Case Note during a review.

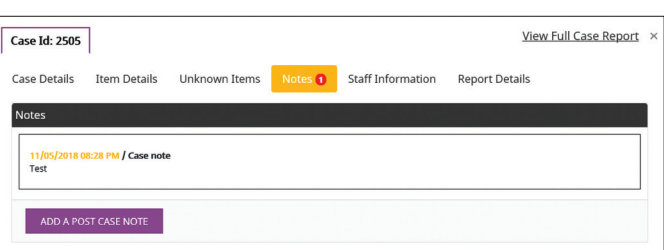

### **Staff Information**

Staff Information displays the timestamped scan of the Opening Circulator, Closing Circulator, and any staff changes that are recorded during the case.

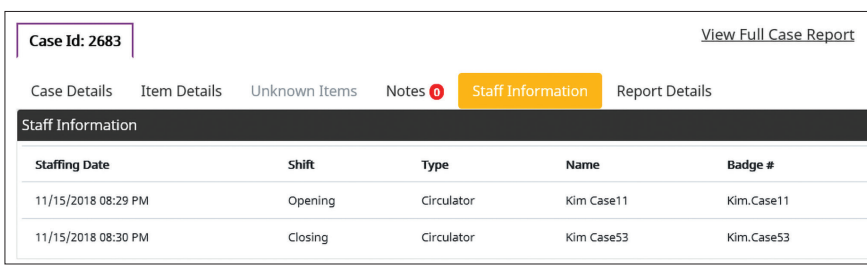

#### **Reports Details**

Report Details provides the raw data collection of all tablet transactions that occurred during a case.

Clicking on the 'View Full Case Report' tab provides a comprehensive overview of all the information specific to that case.

By clicking the arrowed icon in the top right corner, you can download individual case reports to PDF.

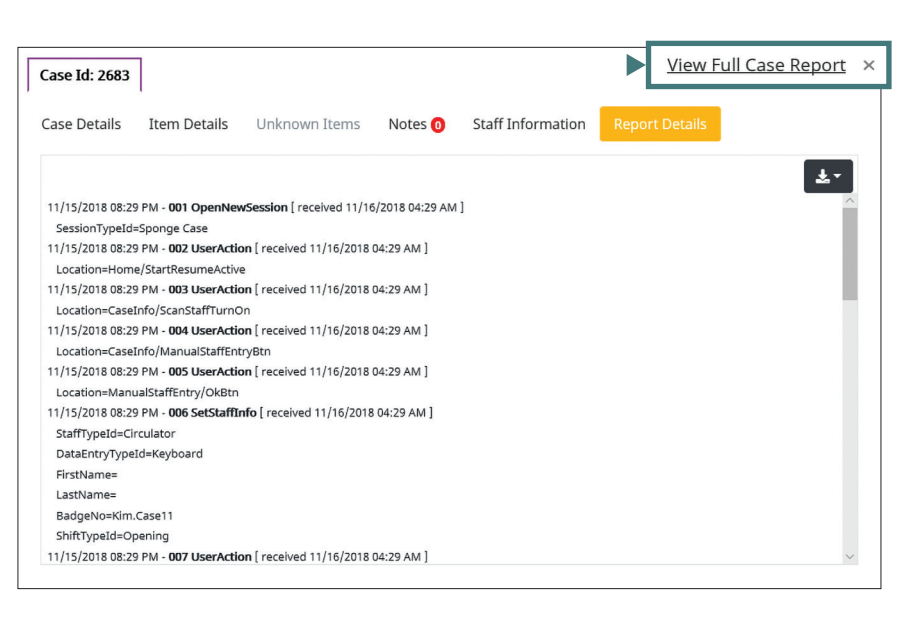

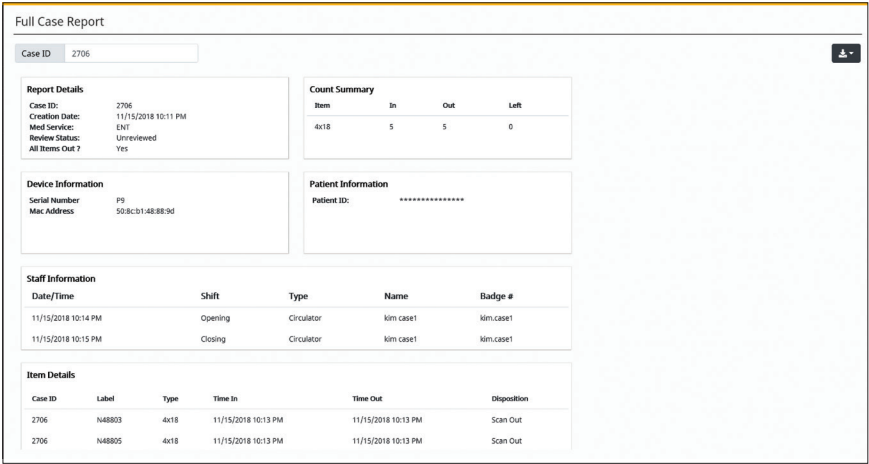

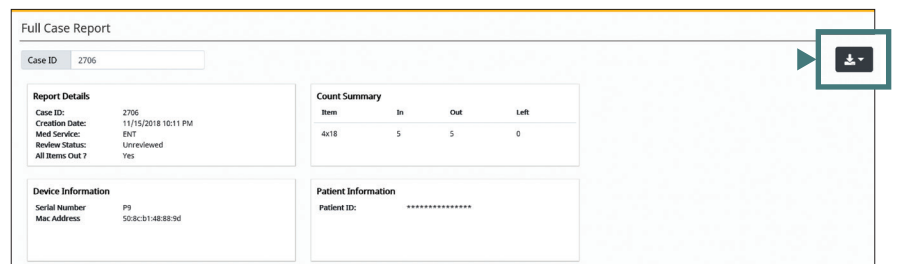

## Reports

The Reports screen provides reports that can be reviewed, exported, scheduled to email and printed.

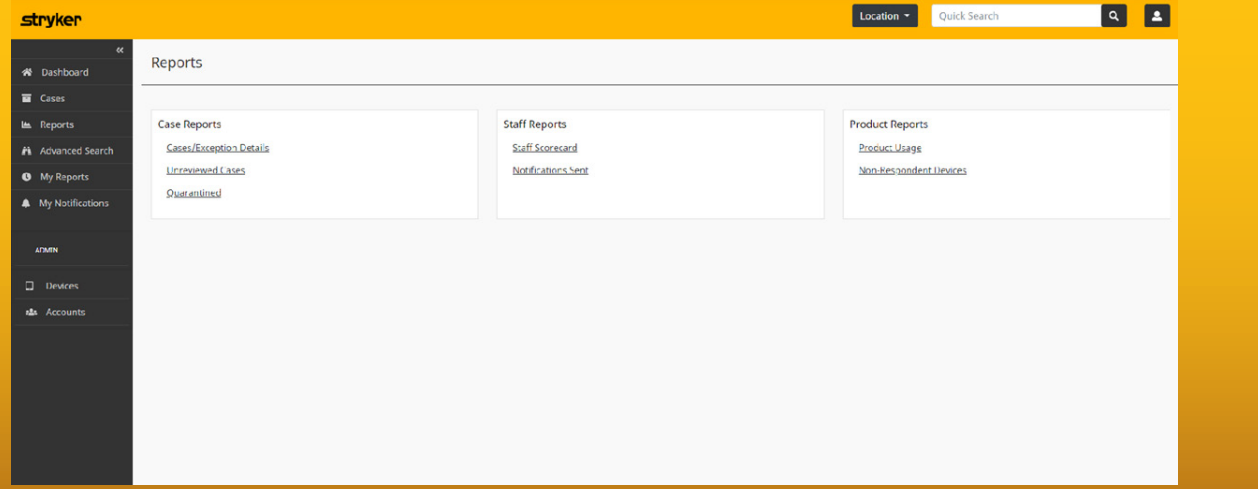

## **Case Reports**

## **Cases/Exception Details**

Provides you access to exceptions by service type and exceptions as a percentage of the total amount of cases completed.

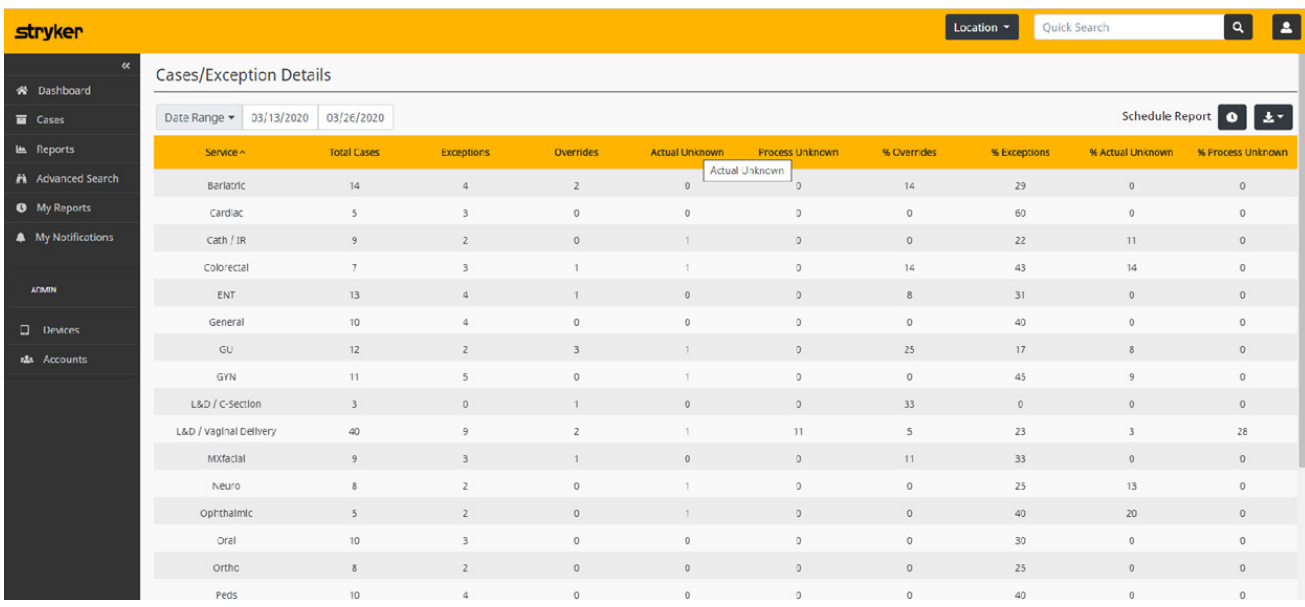

## **Unreviewed Cases**

Provides you access to view all cases which are in a status of 'Unreviewed.'

• Unreviewed: Cases with notification(s) that have yet to be reviewed.

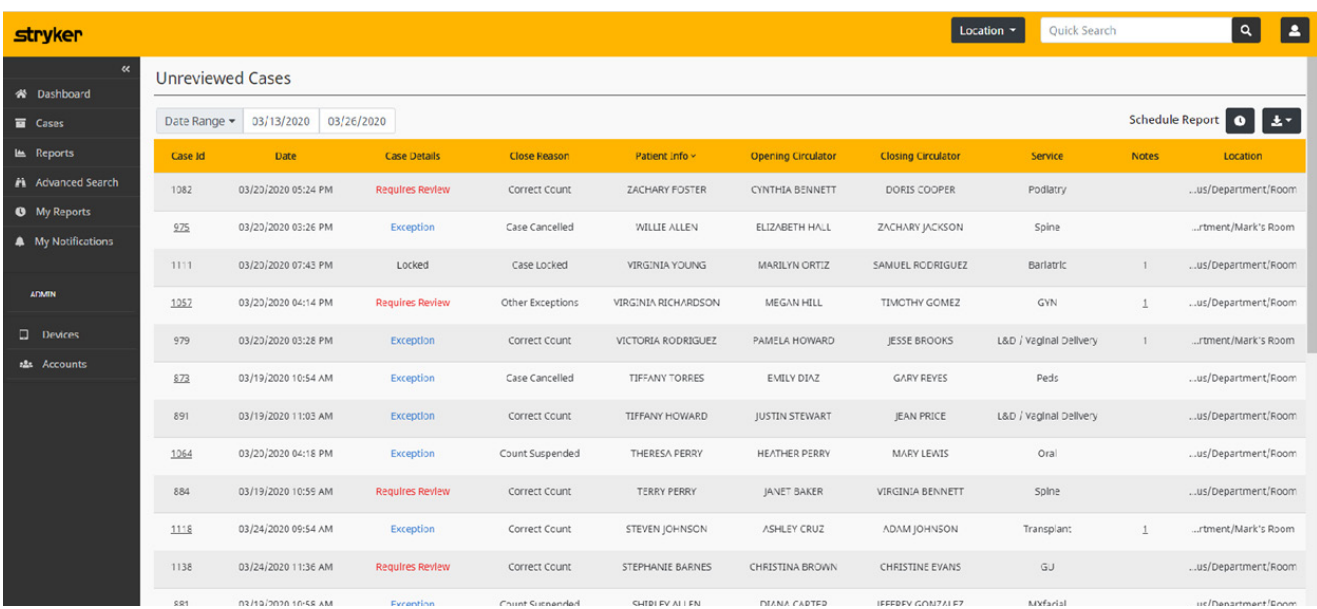

## **Quarantined**

Provides you access to view all cases which are in a status of 'Quarantined.'

• Quarantined: Feature to remove training and test cases from overall data/ hospital's case statistics.

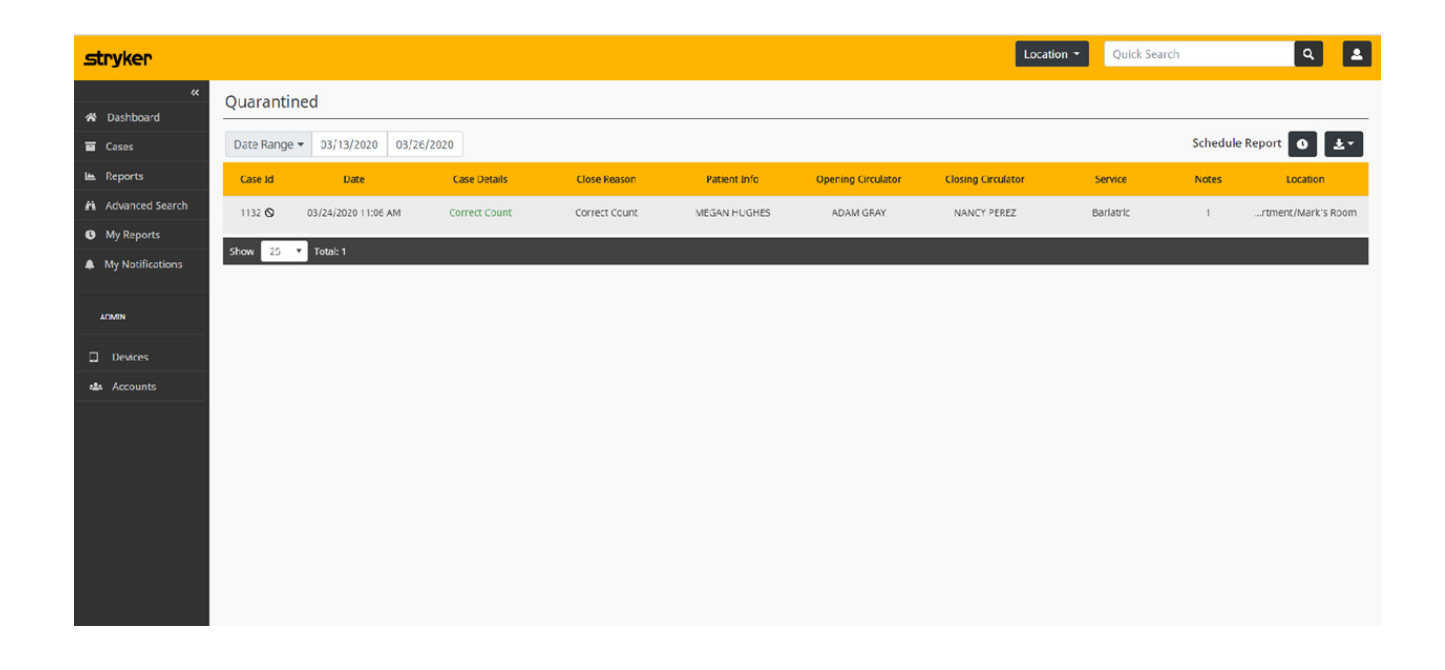

## **Staff Reports**

## **Staff Scorecard**

This enables you to view the performance of the staff, both as a whole and individually, with regards to the use of the SurgiCount system.

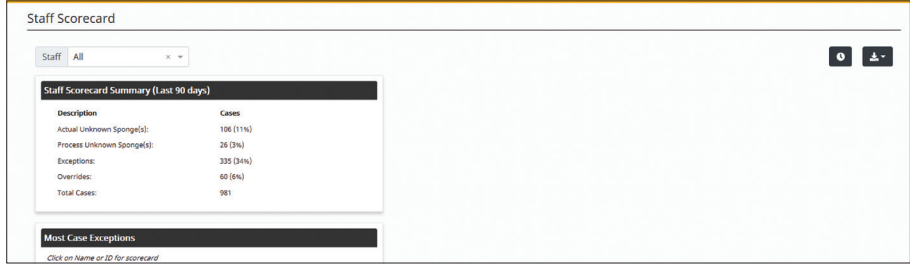

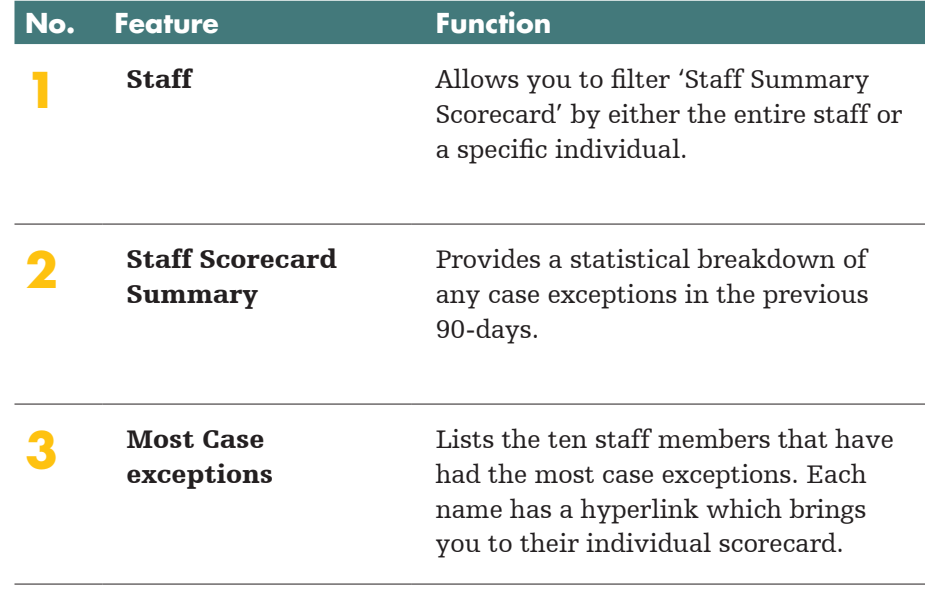

## **Notifications**

#### Notifications Sent

Enables you to view specific cases that triggered an email notification. All the data from these specific cases are present within this tab.

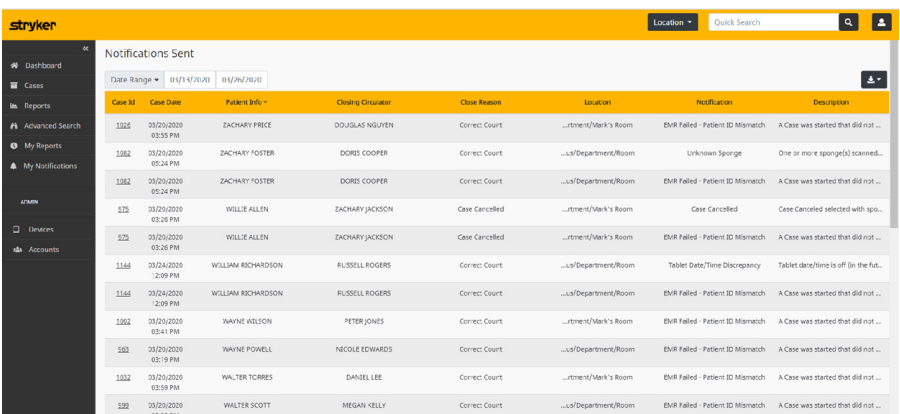

## **Product Reports**

### **Product Usage**

Provides you the ability to view the total, type, and pack quantities for sponge usage within the facility. This can be filtered by date range, service, and sponge type.

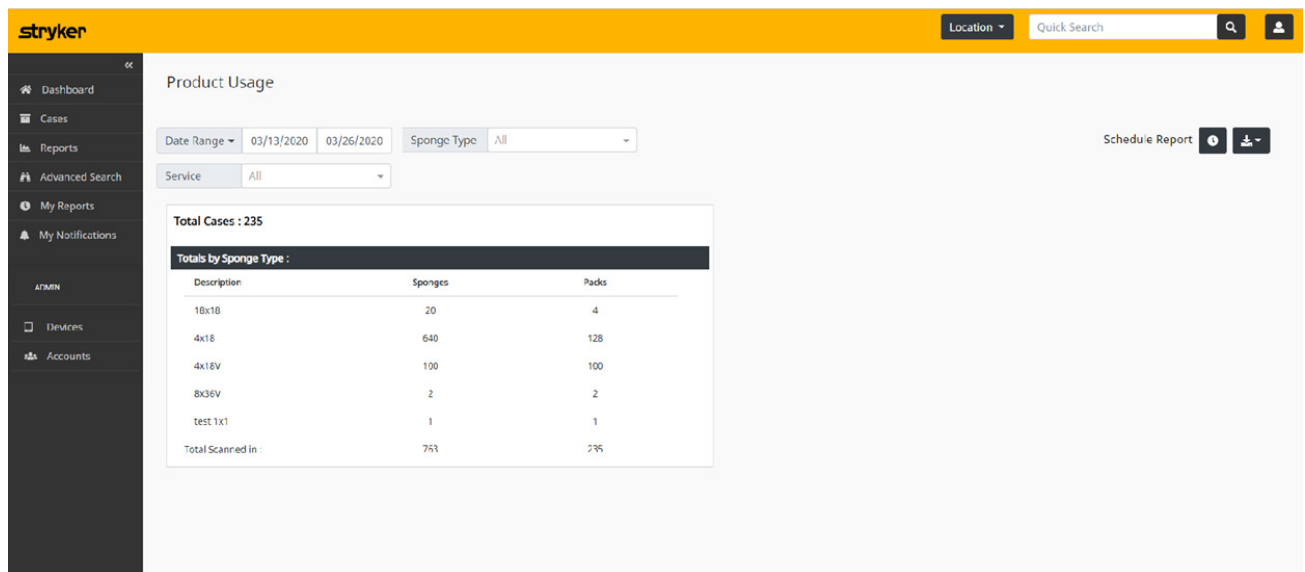

## **Non-Respondent Devices**

Provides you access to view non-respondent devices providing the opportunity to troubleshoot if necessary.

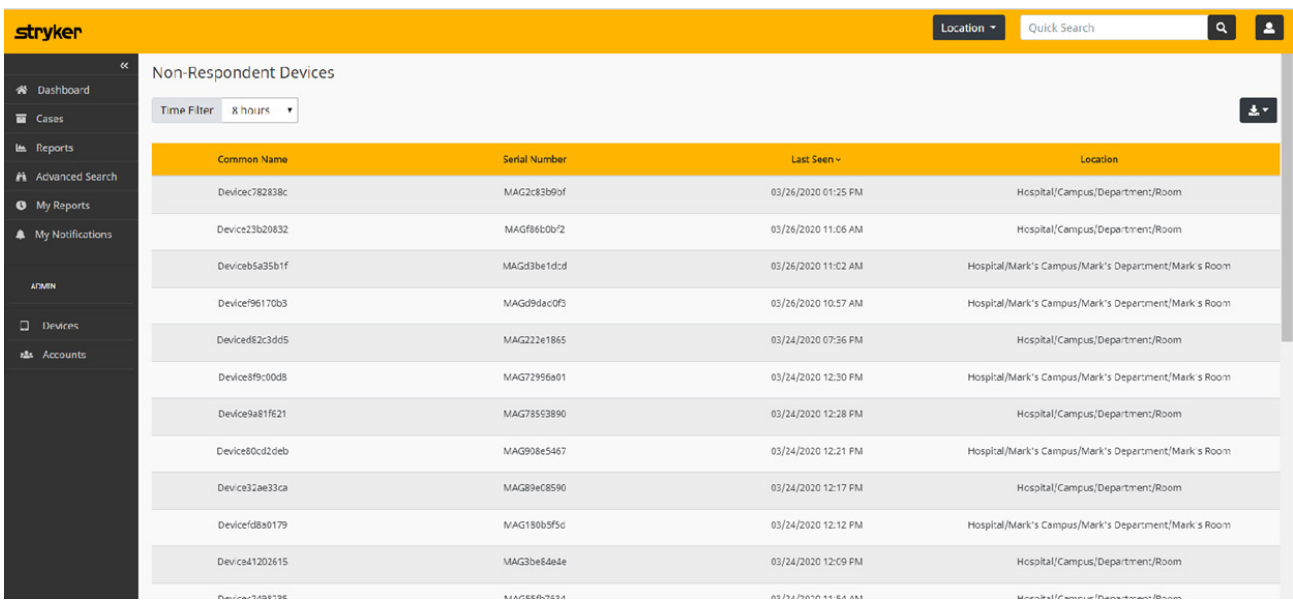

## My Reports

The My Reports Screen provides the user with a list of all recurring scheduled reports which have been set up by the user to be delivered to the user's email inbox.

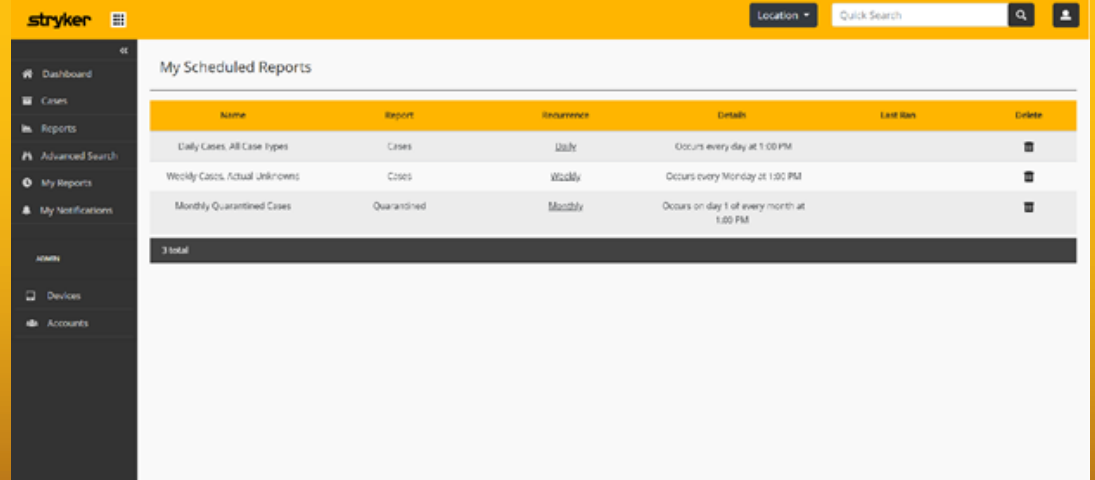

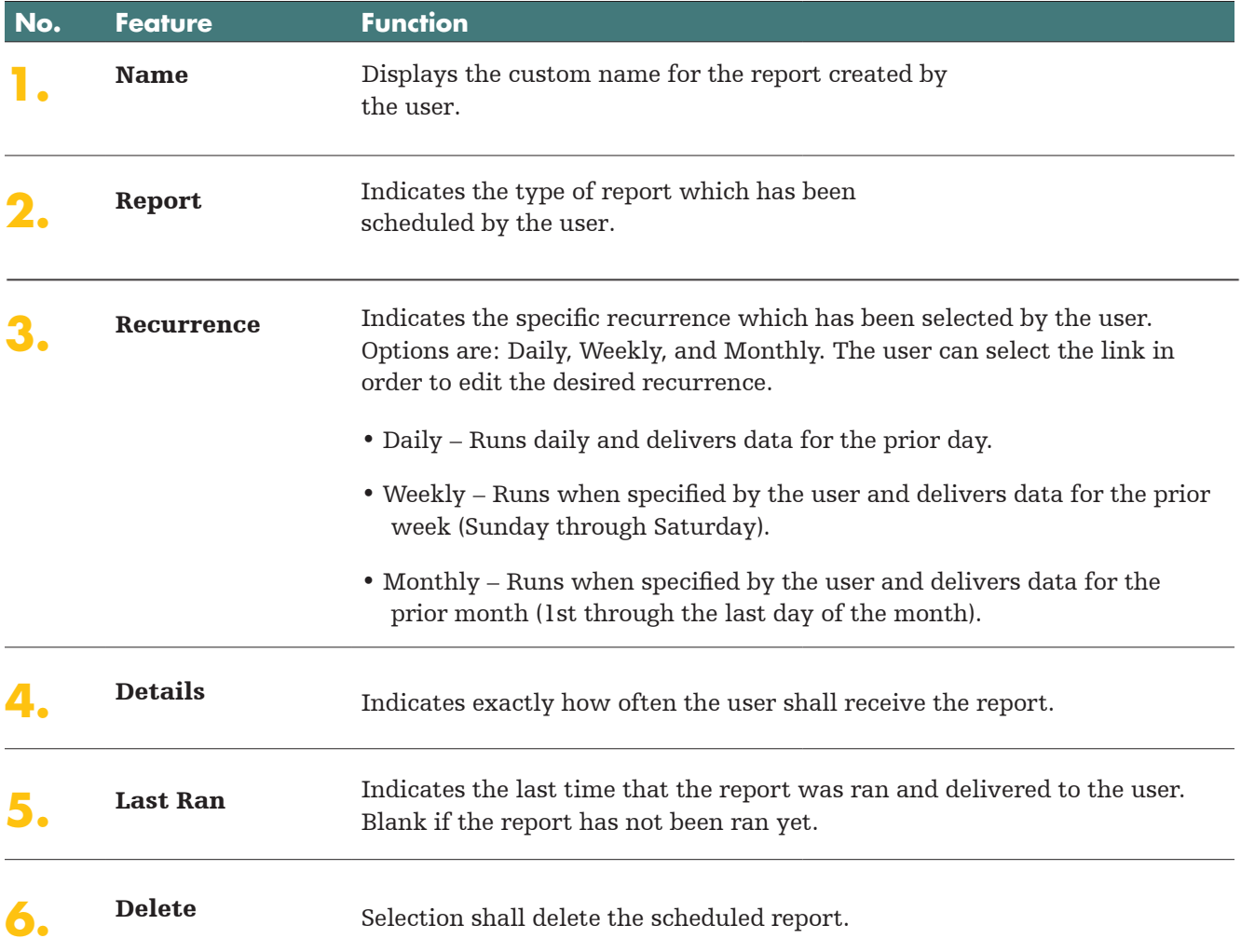

## **Scheduling Report Details**

The user can select to create a scheduled recurring report on the following pages/reports:

- Cases Report attached to email as a .CSV file
- Cases/Exception Details Report attached to email as a .CSV file
- Unreviewed Cases Report attached to email as a .CSV file
- Quarantined Report attached to email as a .CSV file
- Staff Scorecard Report embedded in the email
- Product Usage Report embedded in the email

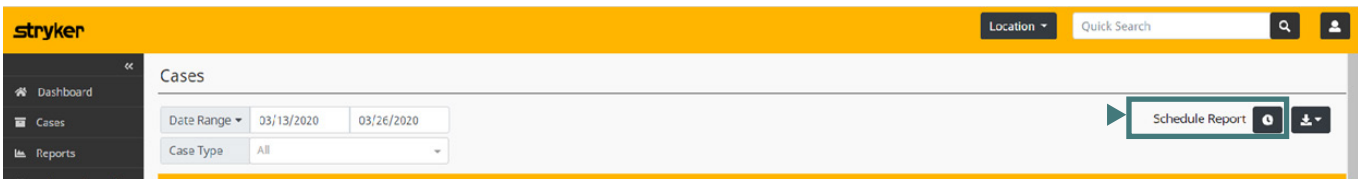

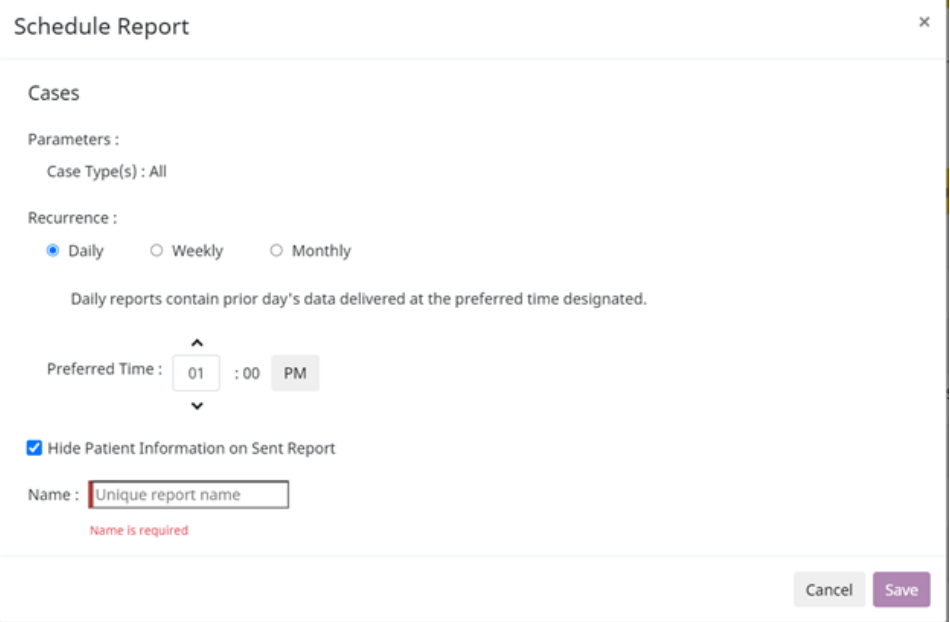

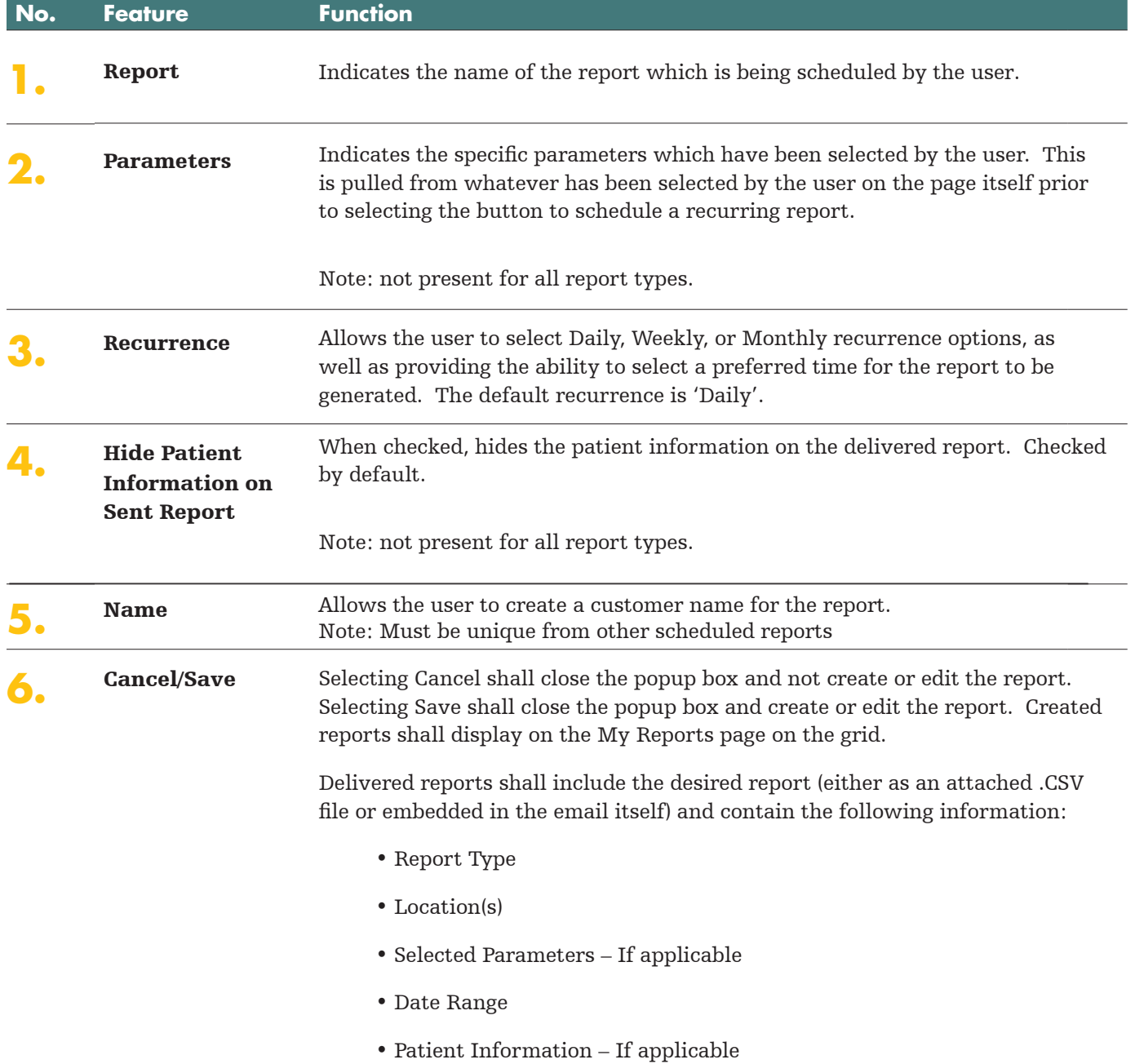

## Advanced search

Advanced Search allows you to search the entire database based on advanced search criteria. The data can be filtered by Patient Information, Staff Information, Stryker Tablet Serial Number, Service Type, Specific Sponge Code, and Specific Case ID.

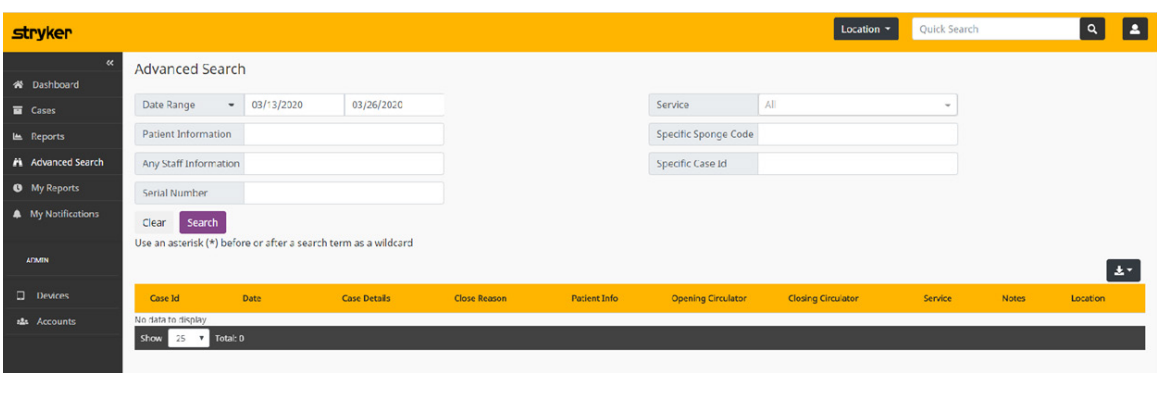

## My notifications

My notifications allows you to toggle which notifications you would like to receive via email. Toggling which notifications are sent via email is indicated by the color green (on) or gray (off).

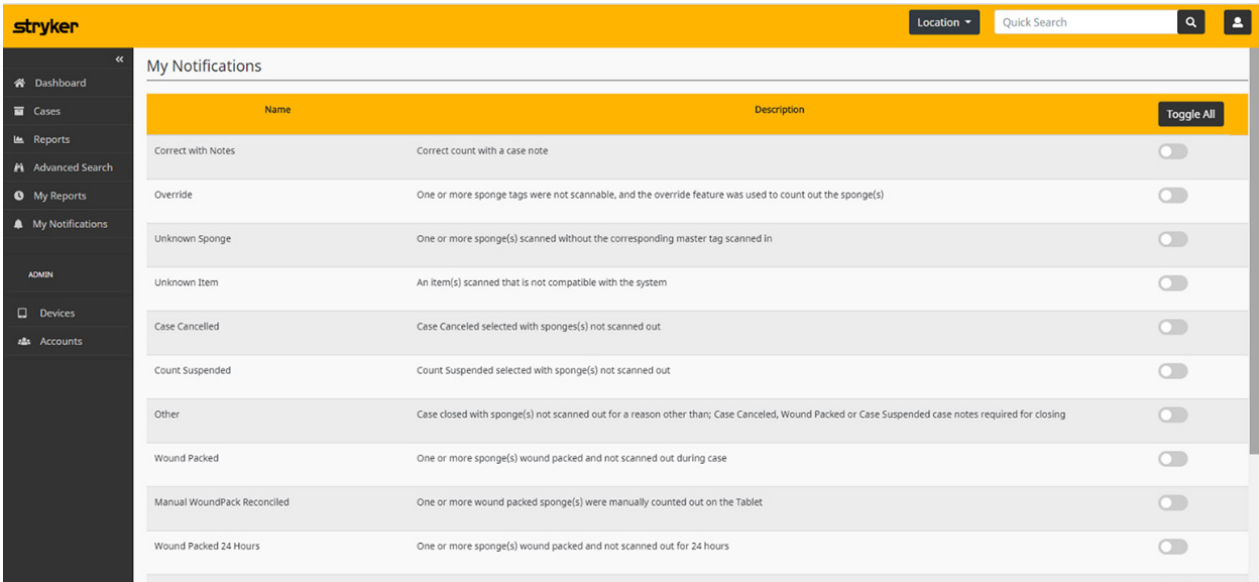

## Administrators section

## **Devices**

Administrators can view all the devices associated with their account. When "Active Only" is selected, only currently active tablets at the account will be displayed on this page.

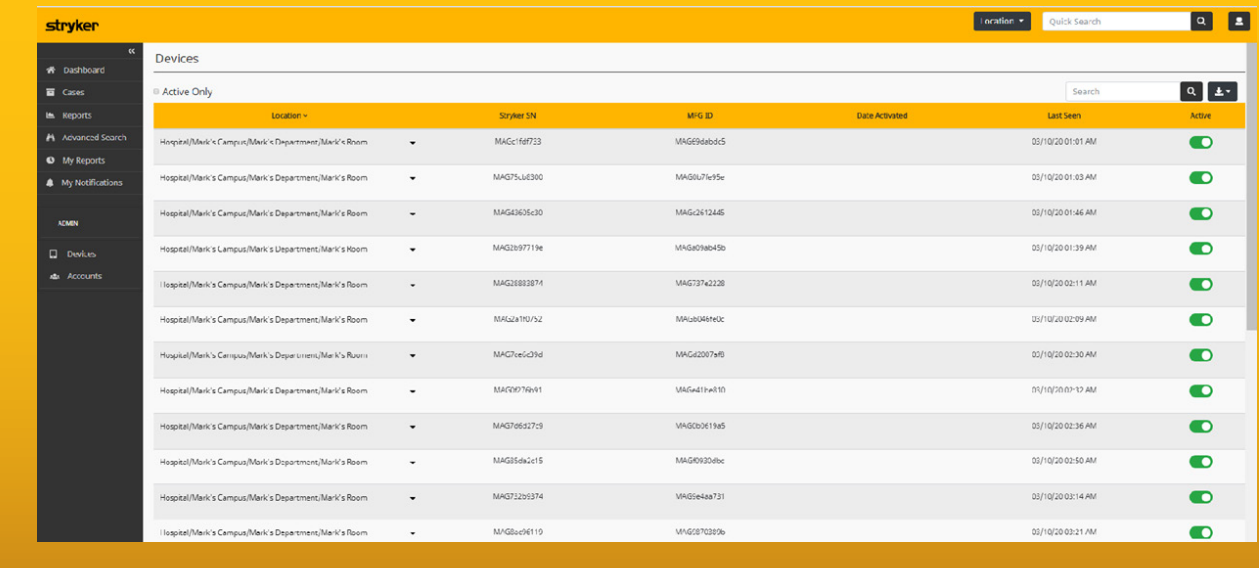

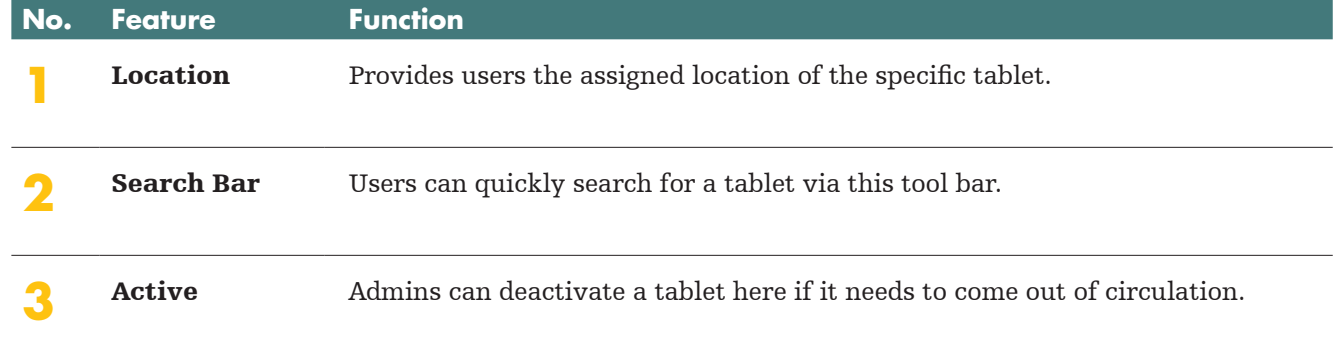

## **Accounts**

Administrators can view, add, and edit information associated with the SurgiCount URT accounts at their facility.

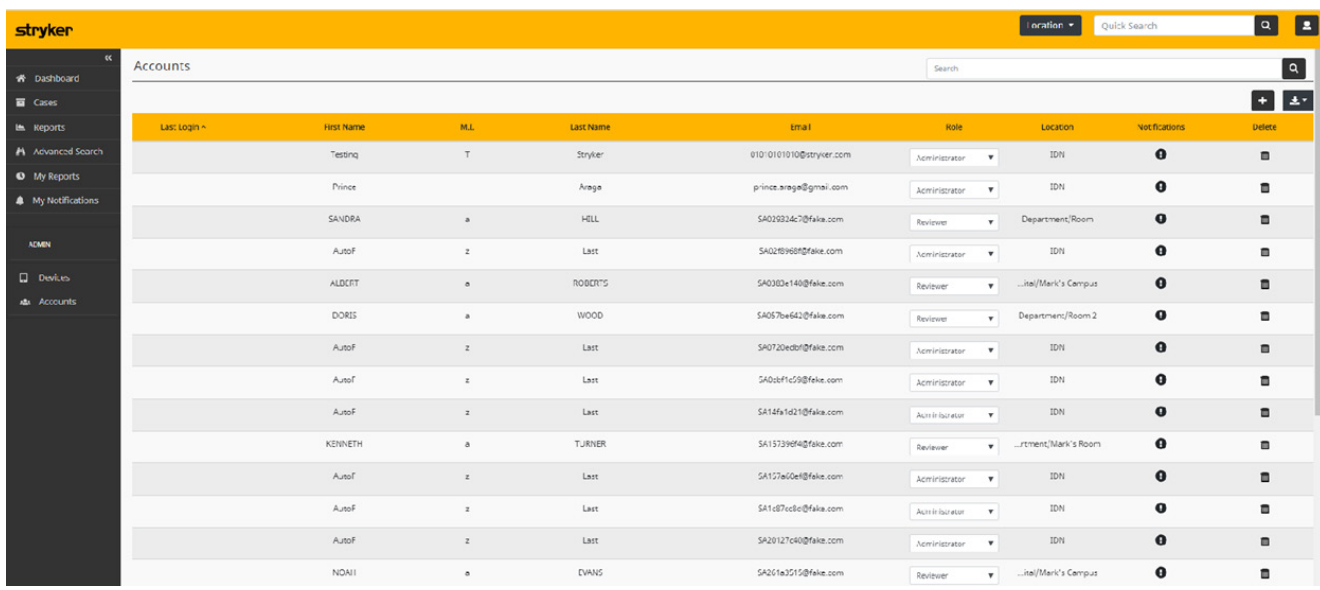

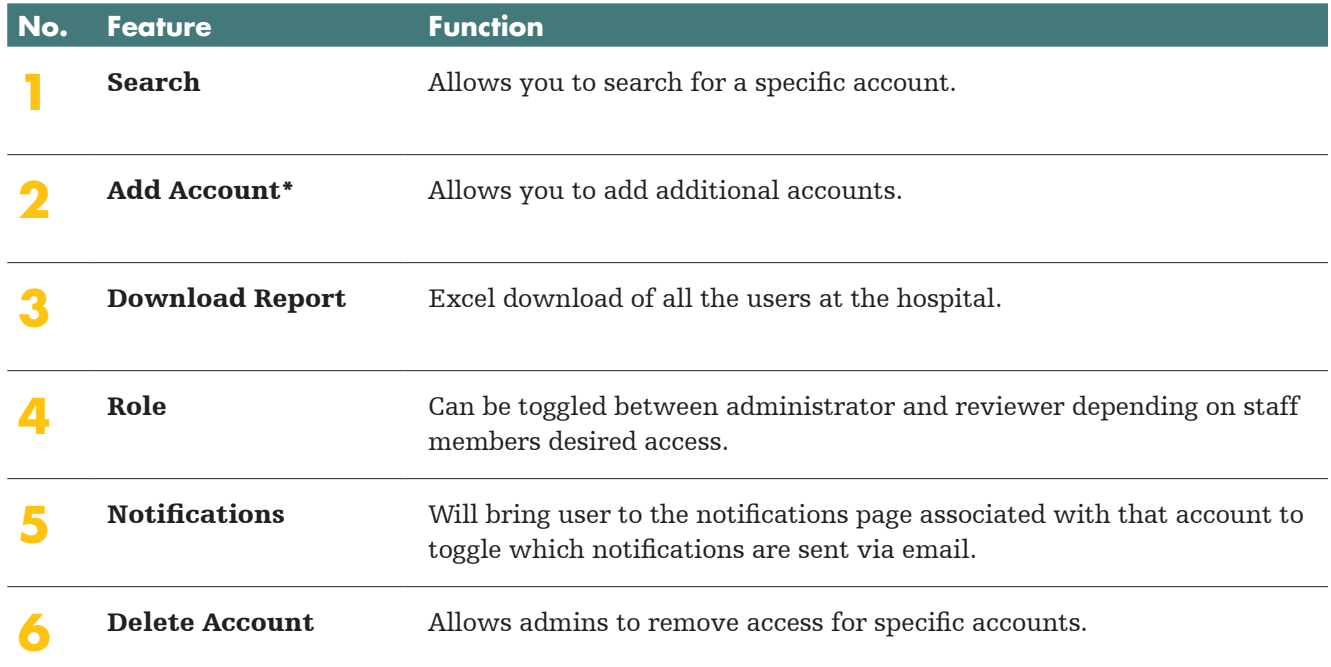

## **\*Add Account**

Screen that allows the administrator to add additional accounts and define the role of the users.

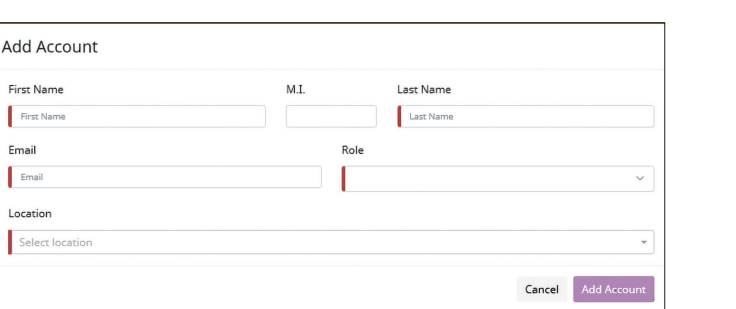

# Optional Features

## **Two Factor Authentication Access**

Two Factor Authentication (TFA) is a separate application that handles a user's ability to use one login and password in order to access various Stryker applications. For users who are configured for TFA: accessing URT for the first time will be a different experience. The delivered invitation email will not have a temporary password associated with it.

Navigating to the link will present the user with the same login screen as before to URT. However, when the user submits their email address for the first time, the user shall be presented with a screen asking for a valid mobile number.

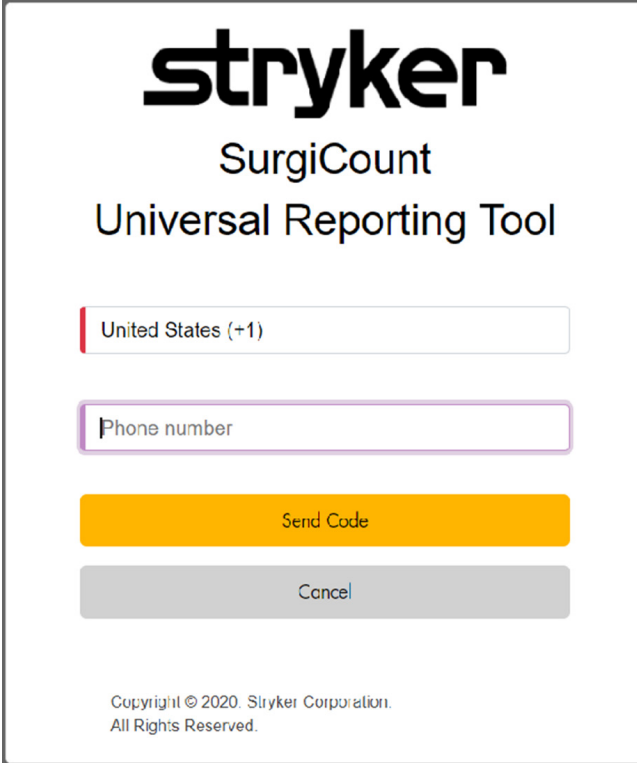

After the first time, subsequent logins will already note the entered phone number that the user provided and present the user with the following screen:

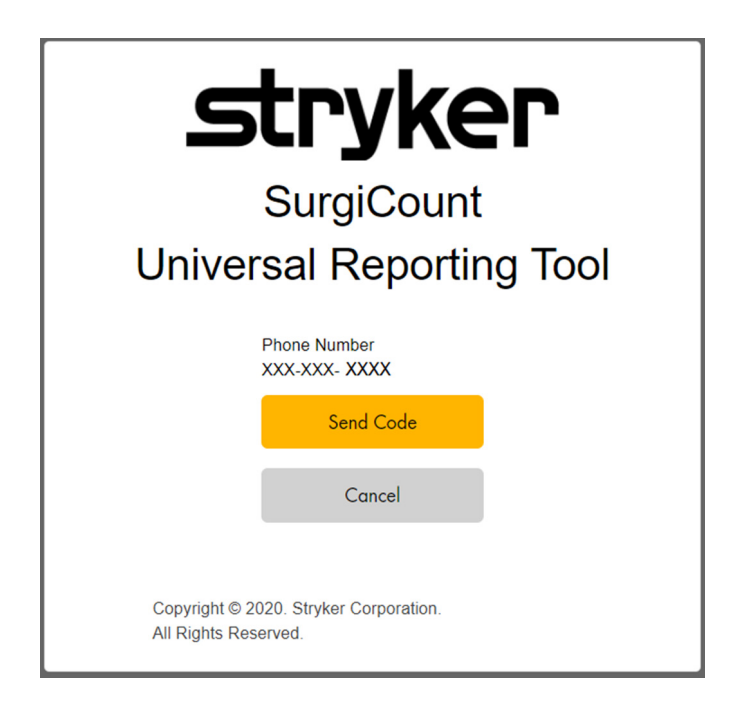

When the user has entered a phone number (first time login only) and selected to 'Send Code', the user shall receive a text message with a temporary code in it. The screen shall change to the following once the button has been selected.

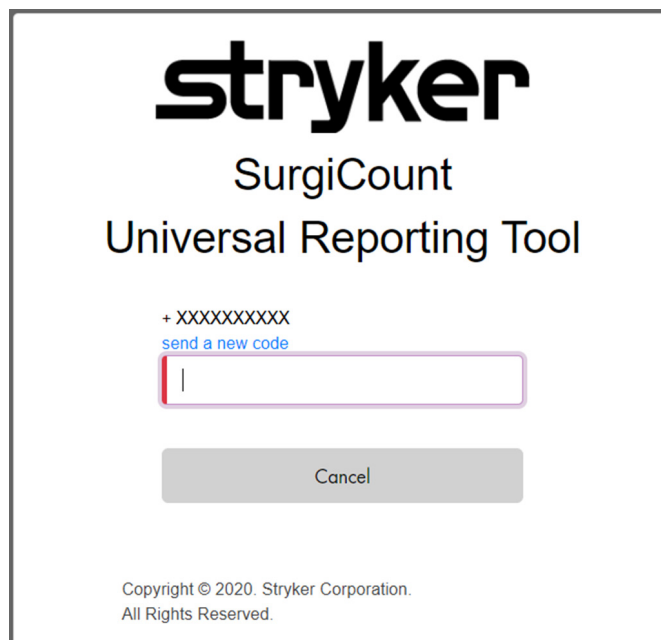

After the user enters their code, they'll be logged into URT. TFA is using the user's Single Sign-on based upon what they entered.

Note: all functionality on URT shall be unchanged from this point forward with the exception that the user shall not be able to change their password on their profile. Password management shall be handled in TFA. A user enabled for TFA can also log in directly into Insight Center (the application handling TFA) and then navigate to URT directly from there.

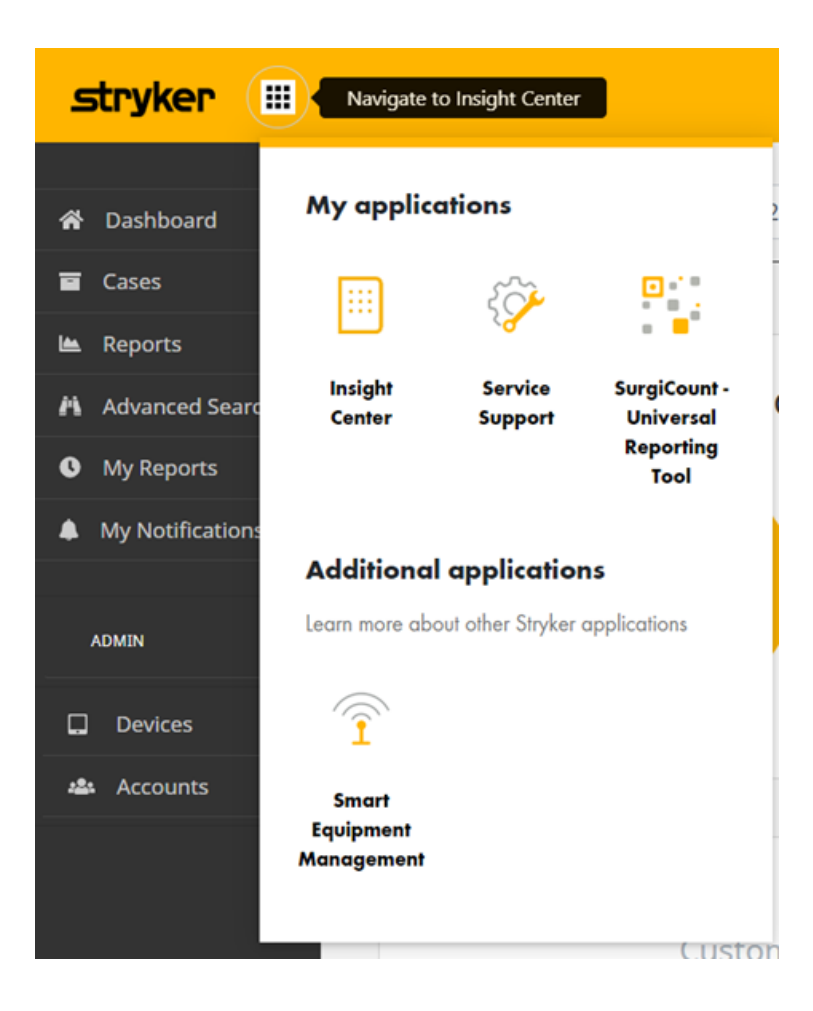

If the user has TFA enabled, the user shall have an icon next to the Stryker logo in the top left hand corner on most screens. Hovering your mouse over the icon will bring up hovertext stating 'Navigate to Insight Center'. If the user clicks on the icon, a popup shall open allowing the user to navigate to Insight Center, Service Support, or back to the SurgiCount Universal Reporting Tool.

## **EMR Integration**

EMR integration is an optional feature that can be enabled at the customer level. When it's enabled, customers will be able to directly send case information to their internal EMR systems. If transmissions fail, then users will also be able to manually match those cases to open cases on the customer side so that those cases can be successfully reconciled for the customer.

#### Customers with EMR enabled will see several changes on URT.

### **New report available: 'EMR Failed'**

- Provides you access to view all cases which are in a status of 'EMR Failed''
- Note: this report can also be set up as a recurring scheduled report.

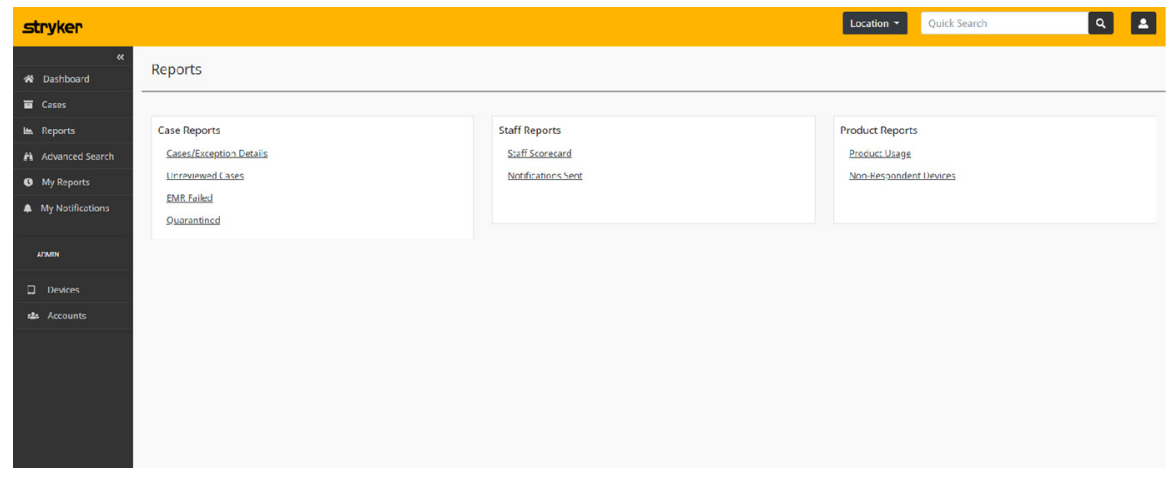

#### **New column available: 'EMR'**

• Applicable Pages/Reports:

Cases

Unreviewed Cases

EMR Failed

Quarantined

Quick Search Results

- Advanced Search Results
- The column displays the EMR status.
	- Success (green): Indicates that the case correctly matched a case in the customer's EMR system and the data for the case was successfully transmitted.
	- Pending (black): Indicates that the case has not resolved yet. If multiple cases are pending, there may be a communication issue with the customer's EMR system. Contact Tech Support.
	- Failed (red): Indicates that the case did not successfully match a case in the customer's EMR system. The user will need to manually match the case in order to reconcile the issue.

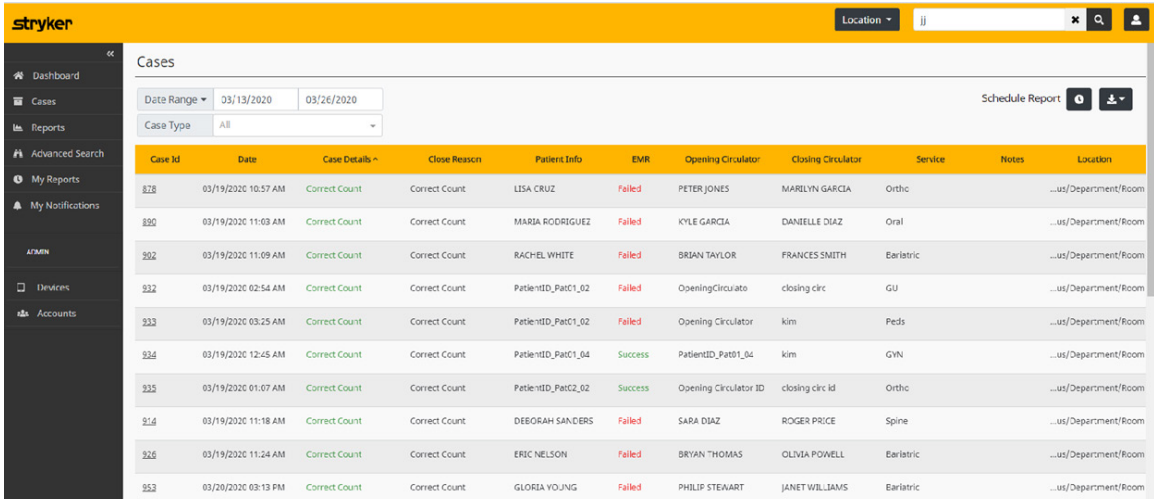

### **New filter available: 'EMR Failed'**

• Applicable Pages/Reports:

Cases

• The filter, when enabled, shall only display those cases where the status in the EMR column is Failed.

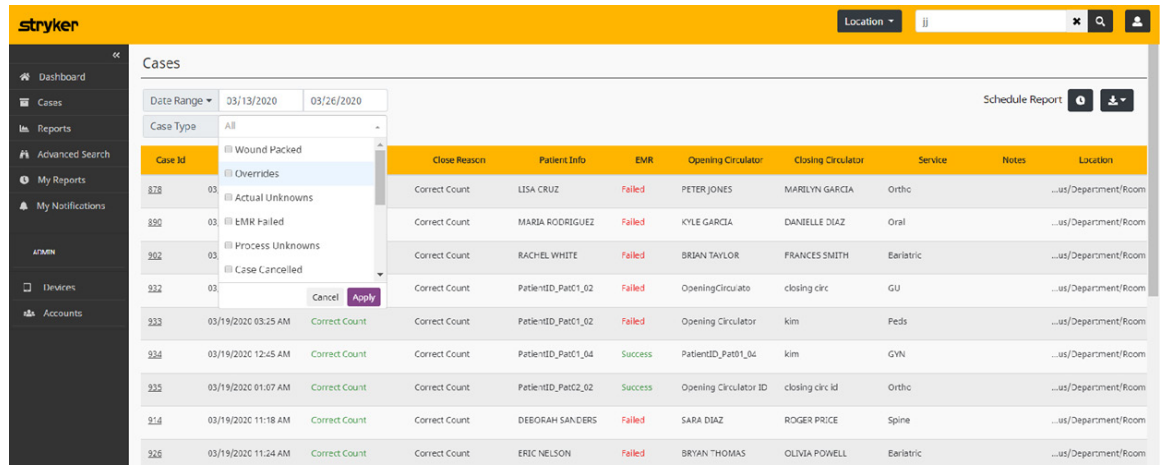

## **New notification available: EMR Failed – Patient ID Mismatch**

• The notification, when enabled, will send the user an email notifying them of a patient ID mismatch.

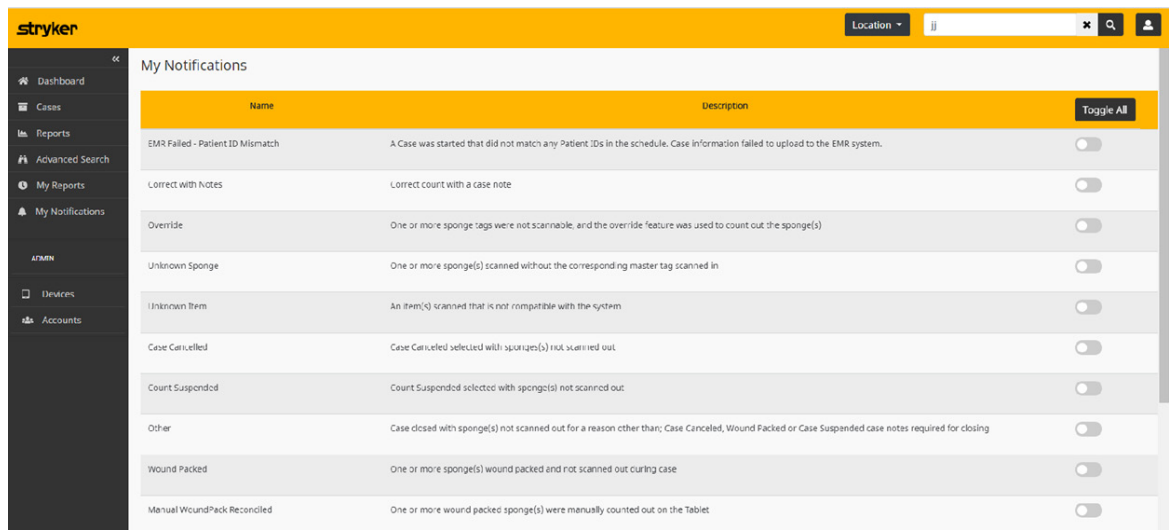

#### **New section available on Case Details: 'EMR'**

- This section shows the EMR Status of the Case being viewed. Options are:
- Success (green): Indicates that the case correctly matched a case in the customer's EMR system and the data for the case was successfully transmitted.'
- Pending (black): Indicates that the case not resolved yet. If multiple cases are pending, there may be a communication issue with the customer's EMR system. Contact Tech Support.'
- Failed (red): Indicates that the case did not successfully match a case in the customer's EMR system. This is typically due to a patient ID mismatch between what was entered on the tablet and what is entered in the customer's EMR system for the patient. The user will need to manually match the case in order to reconcile the issue.

When the selection is 'Failed', there shall be a link that will enable the user to manually correct the transmission of the case to the customer's EMR system. This link is only available to Admin users.

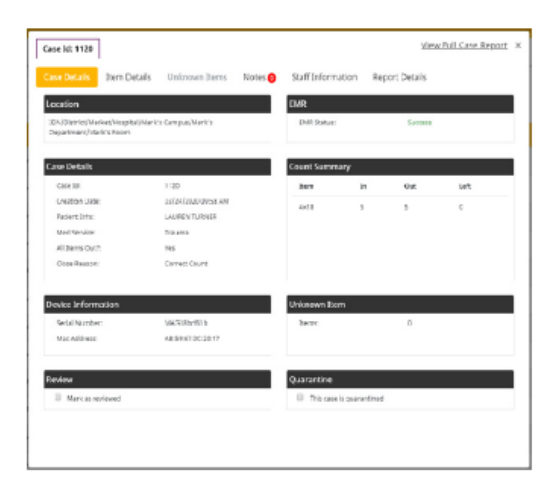

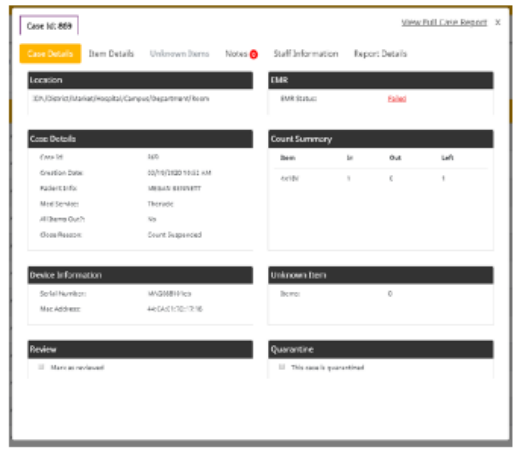

#### **New screen: Patient ID Correction.**

- The user gets to this screen my selecting the 'Failed' link on the Case Details screen. Note that only users with the Administrator role shall be able to make these corrections.
- This screen shows possible matches drawn from the customer's EMR system, displaying open cases on the customer's side that are available for matching.

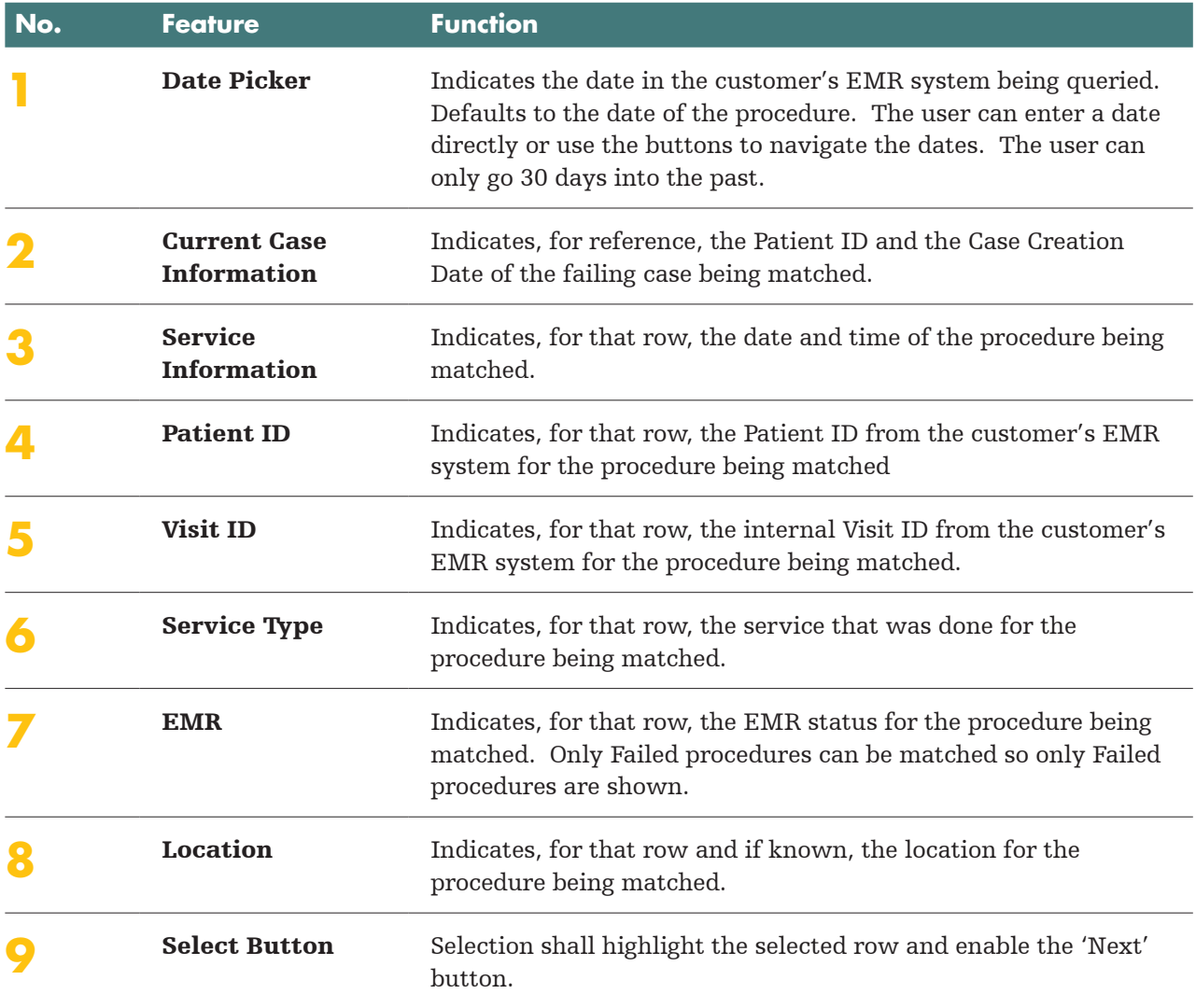

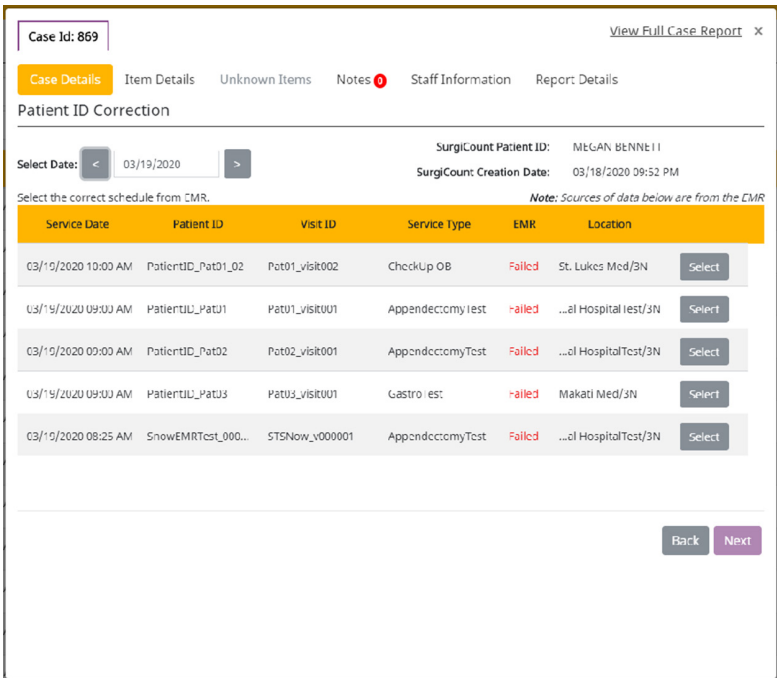

#### **Matching Screen**

When the user selects the 'Next' button, the user shall be presented with a confirmation screen. The user selects the 'Submit' button to confirm the match. When done, the match is completed and the case data is sent to the customer's EMR system. The Case Details Page shall update to show that the transmission status is now a success and also present the original and matched information to the user.

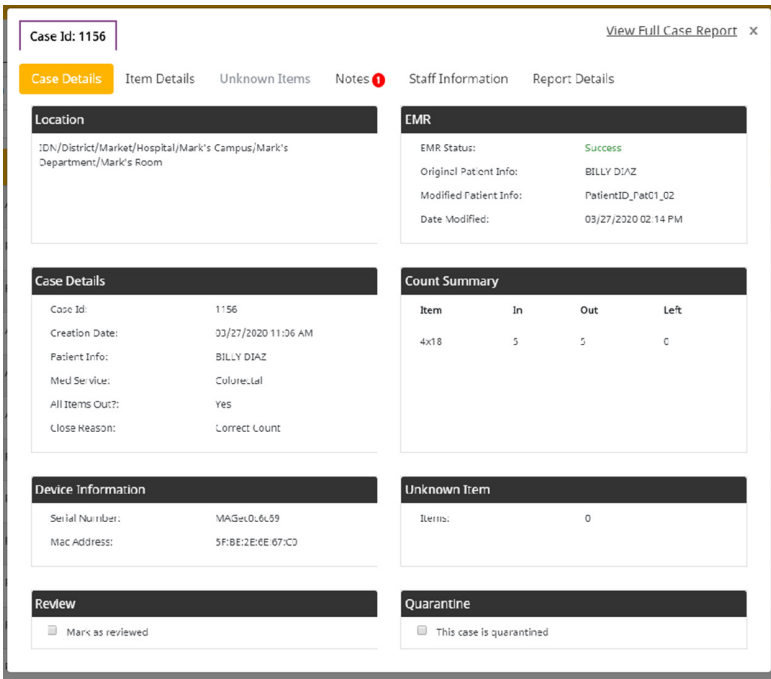

## **Success after Matching**

#### Included in Patient Information Section:

- This section shows the EMR Status of the Case being viewed. Options are:
	- Success (green): Indicates that the case correctly matched a case in the customer's EMR system and the data for the case was successfully transmitted.
	- Pending (black): Indicates that the case has not resolved yet. If multiple cases are pending, there may be a communication issue with the customer's EMR system. Contact Tech Support.
	- Failed (red): Indicates that the case did not successfully match a case in the customer's EMR system. The user will need to manually match the case in order to reconcile the issue.
- If the user has manually corrected the transmission so that it has gone from 'Failure' to 'Success', then information surrounding the original Patient ID and the date of the transmission correction are displayed to the user.

## **Full Case Reports**

### **Initial Success**

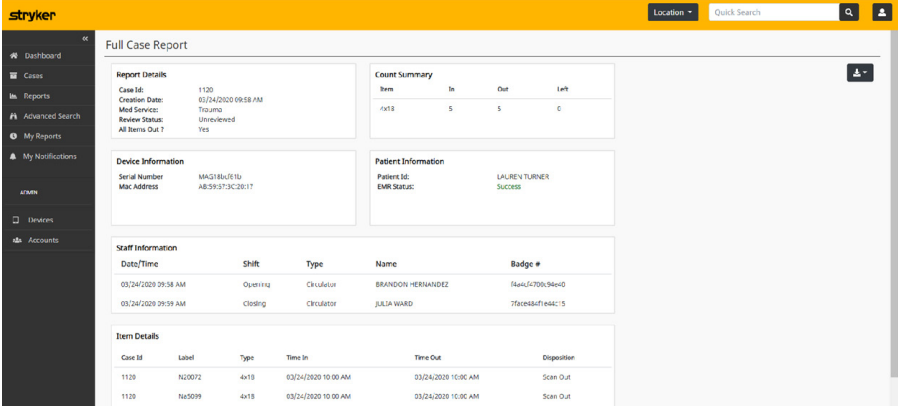

#### **Initial Failure**

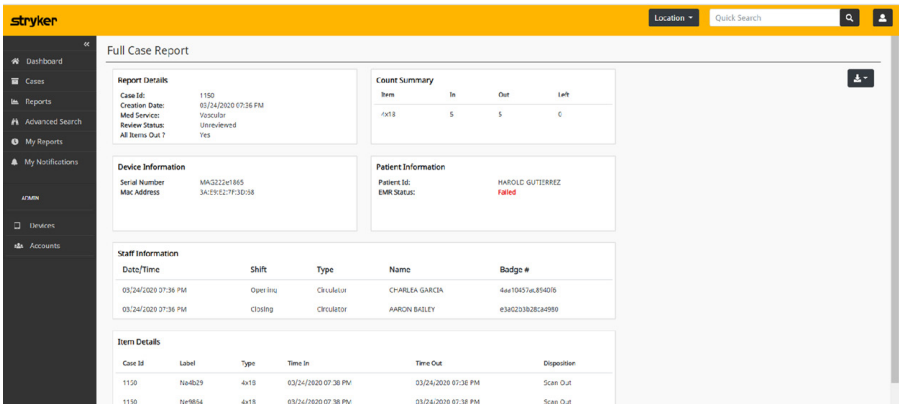

### **Corrected Success**

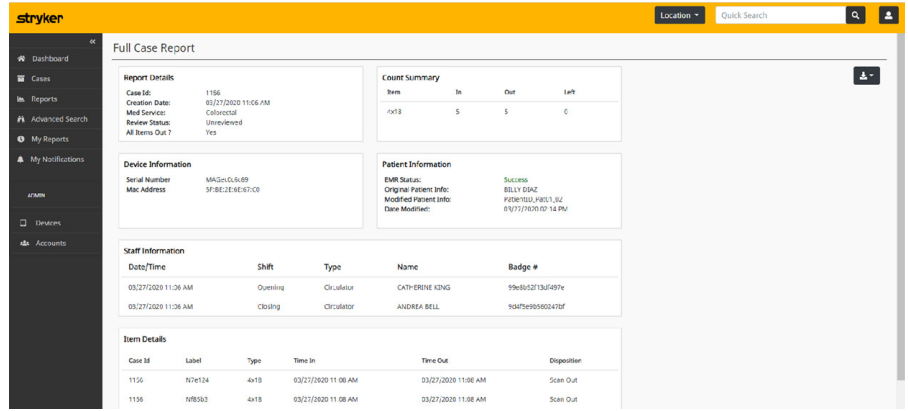

#### Additional EMR Updates:

- If a Failed transmission has been updated to Success, then the new/updated patient ID shall display on the Cases Page and all reports in the Patient ID column.
- If a Failed transmission has been updated to Success, then the user can search on both the old and the new patient ID on the Advanced Search screen (using the 'Patient Information' field) and return the same results.

## Terms and definitions

## **Case report and data available**

Location: Recorded location of tablet used

Case ID: Internal number generated when report is received

Date/Time: Date/time related to each activity on the tablet (e.g., data entered, scanning, notes, etc.)

Patient Information: Patient ID entered on tablet (e.g., MRUN, VisitID, Account #, etc.)

Medical Service: Service selected on table

Close Reason: Correct Count, Wound Packed, Case Cancelled, Count Suspended, Other, Discarded, Non-Counting

Staff Information: Staff ID's entered on tablet (e.g., Badge ID, Name)

Device Information: Tablet serial #

Notes: Unstructured notes entered on tablet during case or post case review

Sponge Count Data: IN, OUT, Unknown, Override, Wound Pack

## **Report views & filters**

Filters: Filters give the ability to limit the data provided in reports and views. Filters will appear at the top of the view or dashboard and provide a drop-down selection list.

- Date Range: Select the date range for the data you want to see in your views or reports. Defaults to last 14 days unless modified.
- Location: Select location (Hospital, Campus, Department) for the data you want to see in your views. Defaults with all locations based on your user account.
- Service: Select/limit the services you want to see in your views or reports. Defaults with "ALL"

Views: A view is what appears on the screen. Selecting a view will display only the data or reports related to that view. For example, if you want to only review your reports with unknowns select "With Unknowns" under the Case tab. If you want to see all types of your reports, select "All Types".

**Correct count** Correct Count is a closing reason automatically recorded when all the sponges that were entered by scanning the master tags have been reconciled prior to closing the case. Reconciliation can be accomplished by scanning out the individual sponges or performing an override. A correct count report normally indicates everything is good and additional follow up is not required, but there are outliers that may require review (e.g., override, unknown or case notes entered on tablet). Note: Correct count cases do not normally require monitoring unless they include overrides, unknowns or case notes.

## **Correct count with case note**

Correct Count with a case note is not a closing reason. It indicates that the circulator took the time to include a case note during the procedure. Note: The notes entered on all correct reports should be reviewed to determine what the circulator was communicating to management.

**Override** Override is not a closing reason. Something happened during the procedure related to the count process. An override reflects that one or more of the sponges were manually overridden vs. being scanned out. Overrides should always be related to some type of condition (e.g., staining, damage, etc.) of the sponge barcode label that made it un-scannable. When the circulator does an override, they are documenting that they have the sponge in hand, out of the patient and a visual reconciliation with the sponge count on the screen has been completed. A note is required at closing documenting the reason for the override and a notification is sent. An override may apply to any report regardless of closing reason. Note: Overrides should be monitored periodically. An excessive number of overrides may indicate it is being used as a workaround for not properly scanning out the individual sponges before closing.

Unknown is not a closing reason. Something happened during the procedure related to the count process. If the circulator attempts to be scan out an individual sponge that was not previously scanned in from a master tag, the tablet will have an audible/visible warning "UNKNOWN". This does not follow the standard process recommended of SCAN/BREAK/ COUNT at the time sponges are brought into the case and recorded for use. The tablet warning is intended to alert the circulator during the procedure that there is a problem and allow them to reconcile the count before closing. The circulator must go back to the Scan IN function, scan in the missing master tag and then return to the Scan OUT function and re-Scan Out the individual sponges. This will still trigger an unknown notification. If the circulator reconciles the sponge count properly before closing it is defined as a "Process" unknown. If the circulator closes the report without reconciliation it is defined as an "Actual" unknown. Both indicate that the application is not being used 100% properly. An actual unknown is extremely critical as it leaves sponges unaccounted for.

- **Actual:** Actual Unknown should ALWAYS be reviewed and monitored quickly due to the increase risk of having sponges unaccounted for.
- Process Related: Process Related Unknown should be monitored periodically. An excessive amount of process related unknown cases could indicate additional training required.

## **Closing reasons exceptions**

A closing reason is required for all reports. If the reason for closing is anything other than Correct Count the circulator must select the appropriate reason when closing the case. Any reason other than Correct Count is considered an exception and may require additional review.

- Wound Pack: Wound Pack is a closing reason, selected if one or more sponges are intentionally left in the patient for packing; no additional notes are required. When the case is closed, a notification is sent. The sponges are then kept in the wound pack table and reflected/ included in any subsequent cases for the same Patient ID. Notifications include: when packed, when reconciled (scanning or manual) and if not reconciled within 24 hours with a final notice if not reconciled within 90 days. Note: Wound Pack's should be monitored periodically to ensure proper use.
- Case Cancelled: Case Cancelled is a closing reason. You can select this closing reason and no additional notes are required. When the case is closed a notification is sent.
- Count Suspended: Count Suspended is a closing reason. You can select this closing reason and no additional notes are required. When the case is closed a notification is sent.
- Other: Other is a closing reason. Other is selected if all sponges are not scanned out for reasons other than the standard responses of Wound Pack, Case Canceled or Count Suspended. Unlike the other closing reasons, "Other" requires the circulator to manually enter a reason as to why all sponges were not scanned out during the case and a notification is sent. Note: Cases closed as "Other" should ALWAYS be reviewed to determine why "other" was selected as the closing reason and if the SurgiCount application was being used properly.

## **Non-counting cases**

A Non-Counting case indicates that the user entered the following: circulator, patient ID and service information and proceeded as far as the scan IN screen on the tablet. Once you have initiated scan IN on the tablet, you are required to properly close the case. If nothing is scanned in, it is marked and filed as "Non-Counting". Note: Non-Counting Case reports should be reviewed periodically. Extensive Non-Counting case closed reasons could indicate the SurgiCount application is not being used properly.

## **Discarded cases**

A Discarded case report indicates that the user did not go further in the sponge counting process than the "Service" prompt before trying to go back "Home" on the tablet. There may have been some information entered on the tablet, but they did not get to the SCAN IN screen on the tablet. The tablet will ask if they wish to discard the case if they respond by clicking "OK", the case is filed as discarded. Note: Discarded case reports should be reviewed periodically. Extensive Discarded case close reasons could indicate the SurgiCount application is not being used properly.

## **Pending cases**

If there is a lapse in time between transactions for more than 8 hours, a notification will be sent (if subscribed to) alerting the user that a tablet is not communicating with the backend database. This may be due to user process or connectivity. Follow-up with the physical tablet is required to determine the cause. If the tablet is re-connected to Wi-Fi or the report is completed the remaining transaction will be sent to the backend database for processing. After 8 hours of no transactions being received from the tablet for an open case report, the report will be classified and filed as "Open (Pending)". The report and status will be viewable from the SC360/URT case report listings. Any subsequent transactions received from the tablet for that case report will then be processed, the case report updated and completed properly when all transactions required are received and processed. The report will then go from an Open (Pending) status to its appropriate closing status and display properly in the case report views and it will be properly included in any statistical compilations.

## **Locked cases**

If a report remains in an Open (pending) status for more than 14 days, the report will be changed to Pending (Locked). At this time any remaining transactions received will be kept but not applied to the report for closing and it will remain in a Pending (Locked) status. This is based on the assumptions that a valid tablet/case report should not remain open for more than 14 days without some communication with the database. The user may see reports move from an Open (Pending) status to its appropriate closing status when additional information/transactions are received and processed. The Open (Pending) status should now be a temporary classification until all information is received and processed.

## **Quarantined cases**

The ability to quarantine cases is provided to enable the user to have training and in service, create reports and keep them from skewing statistics. Quarantined cases are not included in statistical calculations or available in the standard filtered views. Once a report has been downloaded to the database in the Cloud, it cannot be deleted or edited, it can only be quarantined to remove it from the standard population. Note: Quarantined reports should be monitored periodically. An excessive amount of quarantined reports could indicate the statistics are being manipulated by removing valid reports. All quarantined reports include an audit trail indicating when the quarantine was done and by whom.

### **Surgical Technologies**

This document is intended solely for the use of healthcare professionals. A surgeon must always rely on his or her own professional clinical judgment when deciding whether to use a particular product when treating a particular patient. Stryker does not dispense medical advice and recommends that surgeons be trained in the use of any particular product before using it in surgery.

The information presented is intended to demonstrate a Stryker product. A surgeon must always refer to the package insert, product label and/ or instructions for use, including the instructions for cleaning and sterilization (if applicable), before using any Stryker product. Products may not be available in all markets because product availability is subject to the regulatory and/or medical practices in individual markets. Please contact your Stryker representative if you have questions about the availability of Stryker products in your area.

Stryker Corporation or its affiliates own, use, or have applied for the following trademarks or service marks: Safe-T Lap, Safety-Sponge, SurgiCount, SurgiCount360, Stryker. All other trademarks are trademarks of their respective owners or holders.

Stryker 1941 Stryker Way Portage, MI 49002 USA t: 269 323 7700 f: 800 999 3811 toll free: 800 253 3210

stryker.com